# iPhone 5 STARTER GUIDE

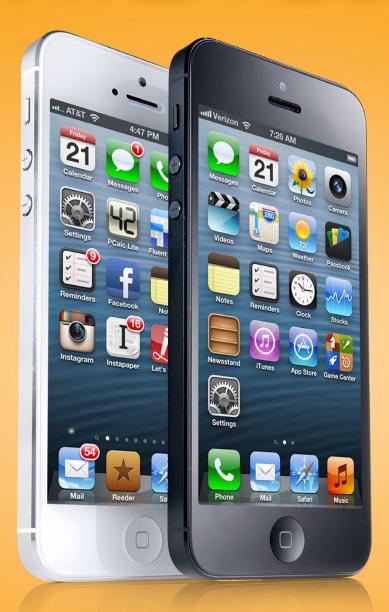

Meet the New iPhone

# Contents

| Meet the iPhone 5         |    |
|---------------------------|----|
| Phone at a Glance         | 7  |
| Activate the iPhone       | 13 |
| Work with iOS             |    |
| Gestures and Techniques   | 26 |
| Navigation Basics         |    |
| Notification Center       |    |
| Siri and Dictation        | 40 |
| OS Tips and Tricks        | 48 |
|                           |    |
| Change Your Settings      |    |
| Airplane Mode             |    |
| Ni-Fi                     |    |
| Bluetooth                 |    |
| Do Not Disturb            |    |
| Notifications             |    |
| General                   |    |
| Sounds                    |    |
| Privacy                   |    |
| Cloud                     |    |
| Mail, Contacts, Calendars |    |
| Notes                     |    |
| Reminders                 |    |
| Phone                     |    |
| Messages                  |    |
| Maps                      |    |
| Safari                    |    |
| Tunes & App Stores        |    |
| Music                     |    |
| viusic                    |    |
| Books                     |    |
| Fwitter                   |    |
| Facebook                  |    |
| account                   | 95 |

# **iPhone Apps and iCloud**

| Connect and Communicate               |      |      |      |  |  |  |  |        |
|---------------------------------------|------|------|------|--|--|--|--|--------|
| Productivity                          | <br> | <br> | <br> |  |  |  |  | 10     |
| Multimedia                            | <br> | <br> | <br> |  |  |  |  | .11    |
| Sync with iCloud                      | <br> | <br> | <br> |  |  |  |  | .12    |
| <b>Download More Apps</b>             |      |      |      |  |  |  |  |        |
| App Basics                            | <br> | <br> | <br> |  |  |  |  | <br>12 |
| Download More Apps                    | <br> | <br> | <br> |  |  |  |  | 12     |
| Download Other Apple Apps             | <br> | <br> | <br> |  |  |  |  | 13     |
| Ton Anna Franci Dhana Haar Chardd Orm |      |      |      |  |  |  |  | 12     |

# Meet the iPhone 5

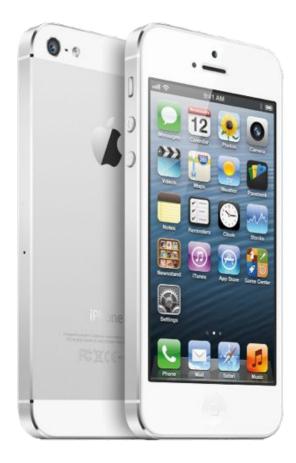

TALLER, FASTER, BETTER, STRONGER The new iPhone sports a diagonal 4-inch screen, a Retina display, and improved internals across the board.

Get acquainted with the iPhone 5's hardware features: every button, switch, slot, port, and plug. Apple designed this device with minimal external buttons, so it's imperative that you know what each one is for. Once you've learned about the exterior, we'll walk you through the process of activating a new iPhone—without ever needing to go near a computer.

7

# iPhone at a Glance

Designed with a minimalist aesthetic, the aluminum-and-glass iPhone 5 eschews a button-heavy design in favor of simple controls and a slim figure: It's a mere 7.6mm thick and weighs only 112 grams. Here's a quick rundown of all the features on the device's exterior.

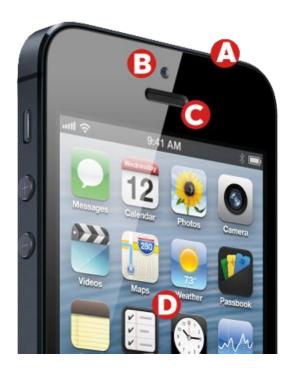

# A) On/Off Button

Press the On/Off button to turn the device's screen on or off. You can still take calls, play music, and receive notifications with it off, but the screen stays blank until you wake it by pressing this button or the Home button. To turn the device off, hold the On/Off button down until the screen dims and the red Slide To Power Off slider appears. Slide your finger across the switch, and the iPhone powers down. (To turn your device back on, press and hold this button again until the Apple logo appears.)

You can also decline or silence calls, alerts, and alarms with the On/Off button; press it once to silence an incoming alert or call; press it twice in succession to send the caller to voicemail.

# B) Front-Facing FaceTime HD Camera

This 1.2-megapixel camera can shoot 1280 by 960 pixel stills and 720p HD video (1280 by 720 pixels). This camera was designed primarily for using FaceTime and snapping quick self-portraits.

# C) Receiver

With no headphones plugged in, this is where you place your ear to listen to incoming calls. Depending on your region, the iPhone 5 may use wideband audio during telephone calls, which increases the vocal frequencies and provides for better-sounding conversations.

# D) Touchscreen Display

The new iPhone sports a 4-inch-diagonal Multi-Touch display, an improvement over the previous iPhone's 3.5-inch display; those touch sensors are integrated directly into the display, reducing sunlight glare and keeping the iPhone's figure slim. Its 1136-by-640-pixel Retina display packs 326 pixels per inch into the space allotted. The display is made from optical-quality glass, which makes it highly scratch resistant. It also has an oil-resistant oleophobic coating that makes it easy to wipe off smudges.

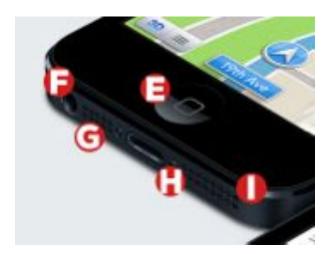

# E) Home Button

The only physical button on the face of the iPhone, the Home button provides a variety of shortcuts for accessing apps and iOS features.

**SINGLE-PRESS** A single-press of the Home button can have several results, depending on what you're using the iPhone for at the time: If the phone is in sleep mode, pressing the Home button wakes the iPhone; if you're in an app, it returns you to the home screen; if you're on a subsequent home screen page, it returns you to the first page; and if you're on the first home screen page, it brings you into the iPhone's Spotlight search mode. (See "Navigation Basics" in the "Work with iOS" chapter for more information on Spotlight.)

**SINGLE-PRESS AND HOLD** If you press and hold the Home button for at least two seconds, that activates Siri. (See "Siri and Dictation" in the "Work with iOS" chapter for more information.)

**DOUBLE-PRESS** When the phone is locked or in sleep mode, a double-press of the Home button wakes your device and brings up both the iPod controls and a shortcut for the Camera app. In active use, it brings up the multitasking bar, showcasing your active apps. (See "Multitask on Your iPhone" in the "Work with iOS" chapter for more information on the multitasking bar.)

# F) Headphone Jack

The new iPhone has a standard 3.5mm audio jack on the bottom of its casing. Apple includes a set of white EarPods that allow you to listen to audio and speak on a call, but you can also use any pair of third-party headphones instead.

# **G) Microphone**

One of the iPhone 5's three microphones is located on the bottom left of the device. (The other two, which are designed to filter out noise, are located near the top, on the front and back.) Unless you're using an external microphone (see the "Accessories" chapter for more information), you'll use this mic when making calls, recording voice memos, talking to Siri, and more.

# H) Dock Connector

The iPhone uses Apple's new Lightning dock connector to connect to your computer and other accessories. Unlike the 30-pin connector, it's reversible, so you can plug it into your phone in either direction. As this is one of the first Apple devices to use a new connector, it won't work with older third-party accessories without an adapter. (See the "Accessories" chapter for more information.)

# I) Speaker

On the bottom right of the new iPhone is a small speaker that's responsible for projecting speakerphone calls, music, movies, game noises, and any other miscellaneous noise. Because your device has just one speaker, it plays all audio in mono (on a single channel).

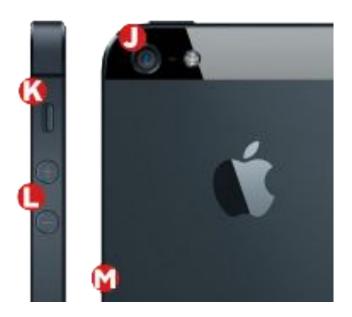

# J) Back Camera and LED Flash

On the back of the device is the second of two cameras, as well as an LED flash. The camera sports an 8-mega-pixel CMOS backside illumination sensor, which snaps pictures at a 3264-by-2448-pixel resolution. (In real-world terms, that would translate to a high-quality 8-by-10-inch glossy print.) An attached hybrid IR filter provides better color accuracy, while the f/2.4 aperture offers improved low-light performance. The iPhone 5 camera sports a sapphire lens cover for sharper images. The iPhone's back camera also captures 1080p high-definition video at up to 30 frames per second, with real-time video image stabilization and temporal noise reduction.

# **K) Ring/Silent Switch**

The Ring/Silent switch—found on the left side of the device—does pretty much what you'd suspect: Flick it backward to silence the phone, forward to activate the ringer. When you switch to Silent mode, you reveal a small orange stripe on the switch, and your device vibrates. Silent mode silences only rings and alerts, however; you can still play music and game sounds through the speaker.

# L) Volume Up and Volume Down Buttons

Directly below the Ring/Silent switch is a pair of volume buttons. Press the plus-sign button (+) to increase volume and the minus-sign button (-) to decrease volume. (In the Camera app, the plus-sign button also functions as a physical camera shutter button.) In the Settings app, you can choose whether these buttons affect only noises from an app, or whether they control systemwide sounds as well. (See "Sounds" in the "Change Your Settings" chapter for more information.)

# M) SIM Card Slot

The new iPhone can operate on multiple cellular bands, thanks to its dynamically switching on-board radio: various bands of the LTE cellular data standard, HSPA+, DC-HSDPA, GPRS, EDGE, CDMA-EvDO, and HSPA. Major U.S. partners for the iPhone 5 include AT&T, Sprint, and Verizon.

When you purchase a new iPhone, you can do so in one of two ways: with a cellular carrier contract or contract free. The first option lets you receive a significant discount on the phone, but you have to use your iPhone solely with that carrier for two to three years, depending on your carrier and region. Contract-free phones allow you to use any carrier's pay-as-you-go plan but are several hundred dollars more expensive up front. Either way, you'll need a carrier to talk on your iPhone and use cellular data.

Your iPhone needs a nano-SIM card to connect to a cellular provider. Without it, you won't be able to access call networks or cellular Internet, only Wi-Fi. If you sign up for a contract when you purchase your device, this SIM card comes preinstalled; if you don't have a contract, however, you need to pick up a nano-SIM from a supported cellular carrier. You can see Apple's full list of supported spectrum bands on Apple's iPhone webpage under "Cellular and Wireless."

If you have a contract-free phone and need to install a nano-SIM—or you need to access your current nano-SIM card—you can remove it by sticking one end of a paper clip into the hole next to the SIM card slot.

# **Headphones**

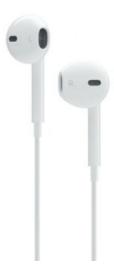

Your device comes equipped with a set of earbuds with a microphone and remote built onto the right-side cable that can control volume, change tracks, and answer and end calls. You can use these controls to perform a variety of actions with the right combination of taps.

**SINGLE-CLICK** Clicking the center button of the remote once while listening to music or watching a video pauses playback; if you're receiving a call, a single-click answers it, and another single-click hangs up when you're finished.

**SINGLE-CLICK AND HOLD** When you're receiving an incoming call, a single-click and hold declines the call and sends it directly to voicemail; while you're on a call, you can do this to switch to a secondary call. Otherwise, holding down on the remote activates Siri.

**DOUBLE-CLICK** Squeeze twice, and your song skips to the next track.

**TRIPLE-CLICK** Squeeze three times to skip back to the previous track.

# **Activate the iPhone**

If you're reading this section, chances are you've picked yourself up a brand-new iPhone. Congratulations! If you haven't already set it up at your local Apple Store or cellular carrier's retail establishment, here's how you can do so.

Once you've unboxed your iPhone, turn it on by pressing the On/Off switch. A welcome screen greets you, displaying a Slide To Set Up slider that rotates between different languages. (If you need quick access to your device's IMEI or ICCID number without setting up the phone, you can tap the information button, represented by a lowercase *i*, located directly above the slider.)

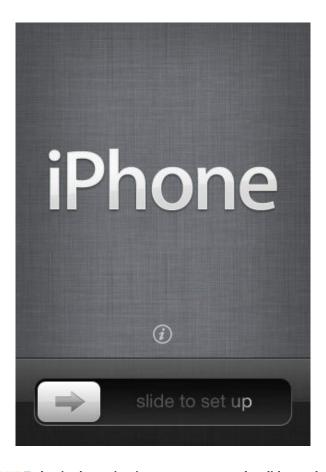

**SET ME UP** To begin the activation process, move the slider to the right.

Once you begin the activation process, you're asked to pick your language and country, and whether you'd like to enable Location Services. This allows Apple apps (and third-party apps) to access your location via Wi-Fi networks and your GPS (Global Positioning System) location.

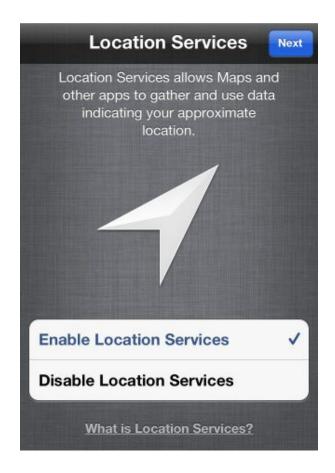

LOCATION, LOCATION If you want apps to be able to locate you (say, to find your current location in the Maps app), turn on Location Services.

Your iPhone checks for any Wi-Fi networks in the area that your phone can connect to; if there aren't any, or if you'd rather use your cellular service, just tap the Next button.

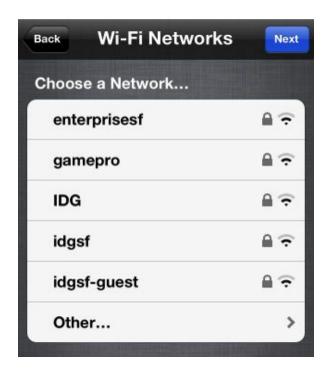

CONNECT TO ME Choose a Wi-Fi network to move forward, or set up your phone over 3G by tapping the Next button.

If you're activating carrier service—which, unless you managed to pick up an unlocked phone, you most likely are—you'll see a message asking you to confirm the phone number you're using to activate this iPhone 5. In addition, you'll need to supply your billing zip code and the last four digits of your social security number. Apple's servers will then communicate with AT&T to activate your device.

From here, you can set up your device as a brand-new phone or, if you're upgrading from an old iPhone, you can restore your data from an iCloud or iTunes backup.

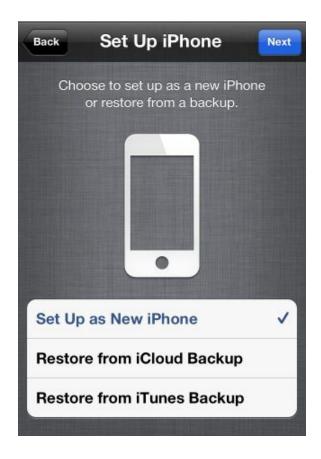

CHOOSE YOUR OWN You can set up your new iPhone as a blank slate or restore it from a backup.

# **Restore from an iCloud Backup**

If you have an iCloud account and have backed up a previous iPhone or iPod touch incarnation using iCloud's Backup feature, you can use this backup to restore your data to your new iPhone (though you'll need to be on a Wi-Fi network to do so). To restore your data, sign in to your iCloud account; agree to Apple's terms and conditions; and then choose which backup file you'd like to use, and tap the blue Restore button in the top right corner of the screen. (Depending on the speed of your Wi-Fi connection, this process can take anywhere from a few minutes to a few hours.)

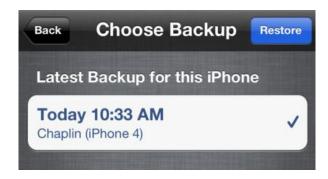

BACK ME UP, SCOTTY You can restore from any iCloud backup you've made, though the most recent one is selected by default.

# **Restore from an iTunes Backup**

If you tap Restore From iTunes Backup, you're brought to the Connect To iTunes screen. Connect your iPhone to your computer and open iTunes; after clicking your device in the source list, you'll see the Set Up Your iPhone screen, which asks if you'd like to set it up as a new iPhone or restore from a specific backup. Choose the correct backup, and click the Continue button to proceed. This process is significantly faster than restoring from iCloud, because you're transferring data over USB, not over Wi-Fi.

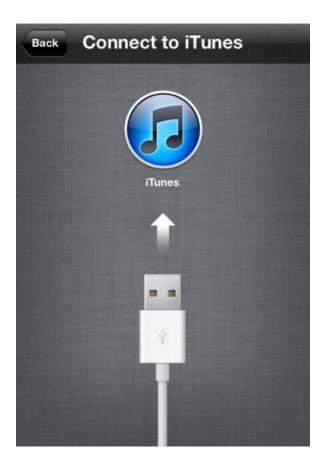

TETHER ME If you restore from an iTunes backup, you still have to plug your device into your computer.

# Set Up as a New iPhone

If you choose to set up the phone as a new iPhone, the first thing you have to do is supply an Apple ID, or create one if you don't have one. If you've ever purchased something from the iTunes Store, you've signed up for an Apple ID (it's usually your primary email address). Your login information for Apple's iCloud service should also work for signing in.

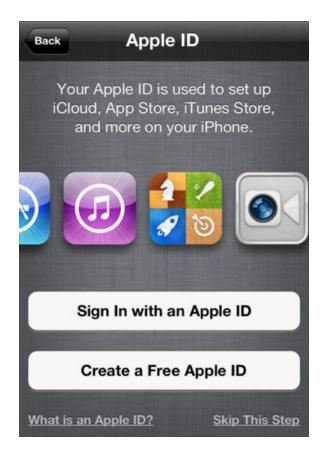

EMAIL IDENTIFICATION Your Apple ID is an email address: one you already use or a new email you create on the spot.

**USE YOUR CURRENT APPLE ID** Already have an Apple ID? Tap the Sign In With An Apple ID button and enter your username (usually your email address) and password. Apple then spends a few moments linking your device to your Apple ID.

**SIGN UP FOR A NEW APPLE ID** If you don't have an Apple ID, it's easy enough to create one by tapping the Create A Free Apple ID button. You need to enter your birthday, name, email address (or create a new iCloud email address), a password, a security question (in case you forget your password), and whether you'd like to receive email updates from Apple. Once you've entered all your information, you're asked to read and agree to the terms and conditions, and Apple then registers your Apple ID.

**NO APPLE ID FOR ME** If you'd rather not set up an Apple ID, you can tap the Skip This Step link in the lower right corner. You can always add or create one from the Settings app later, but note that you won't be able to buy anything from the iTunes Store or set up iCloud until you do.

If you've set up an Apple ID, you can also set up iCloud on your device. iCloud is an umbrella term for Apple's collection of syncing services, and it allows you to sync your photos, apps, contacts, calendars, reminders, notes, and mail across multiple devices. (Read more about iCloud in the "iPhone Apps and iCloud" chapter.)

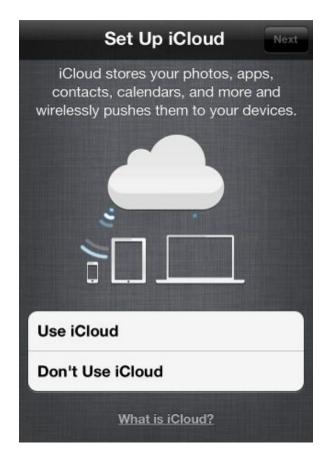

SEND TO THE CLOUD If you want to keep your new iPhone in sync with your computer and other iOS devices, back it up remotely, and find it when it's been lost, enable iCloud.

Choose to set up iCloud, and you're first asked whether you'd like to enable iCloud backups for your iPhone. If you do so, you can have your device back up all essential settings to your iCloud account; if you ever need to restore, you can do so over Wi-Fi without an additional computer. You can also elect to use iTunes to back up your iPhone to your computer.

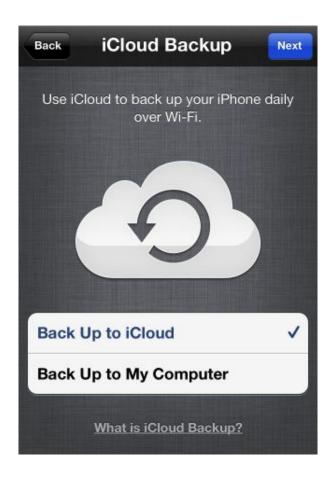

IT'S ALL STORED You don't want to lose your iPhone's data. With iCloud, you can back it up wirelessly to the service, or to your computer, using Wi-Fi.

Additionally, you're asked whether you'd like to opt in to iCloud's Find My iPhone service. This enables location monitoring for your device, allowing you to find it using your Apple ID and the Find My iPhone app, should it go missing.

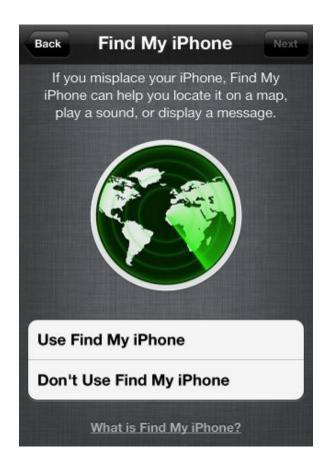

WHERE IN THE WORLD? Enable Find My iPhone, and if your device gets misplaced, you'll be able to find it on a map, send it a message, play a sound, or remotely wipe it.

# **Set Up Siri**

One of the iPhone's nice features is Apple's personal voice assistant, Siri. If you want to take advantage of Siri, you can enable it here.

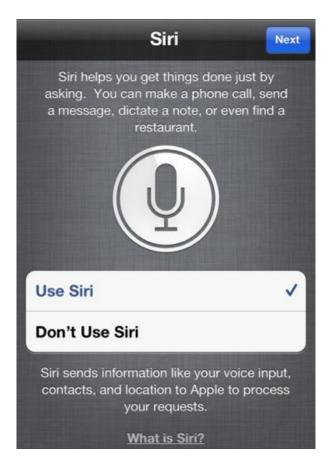

SIRI-OUS TALK If you don't enable Siri here, you can always visit the Settings app to turn it on at a later point.

# **Finishing Touches**

Once you finish the setup process, you're asked if you'd like to send Apple anonymous diagnostics and usage information (similar to a desktop crash report). After you answer that question, your iPhone will be all set and ready for you to begin using.

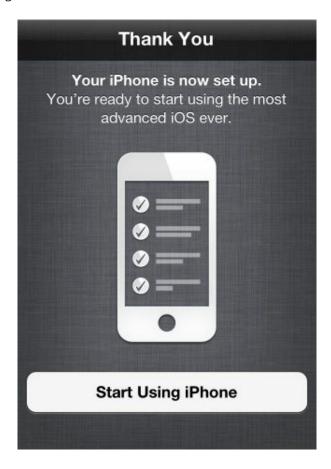

START YOUR ENGINES You can go immediately to your home screen and start exploring after tapping the Start Using iPhone button.

# Work with iOS

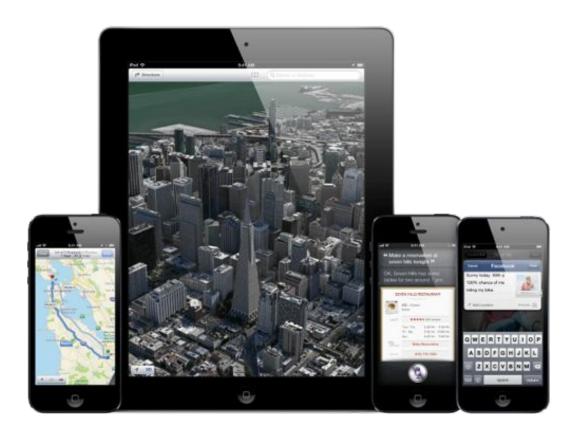

WELCOME TO iOS 6 You can do many things with Apple's mobile operating system beyond making the occasional phone call.

Now that you have your iPhone 5 set up, it's time to turn it on and explore. Your device is running Apple's mobile operating system, iOS, which uses a variety of finger-based Multi-Touch gestures to help you navigate. In addition, it comes with some great apps—programs that you can run on your mobile device—to make your life easier and more productive.

But before you start playing around, you'll want to know the basics of working with iOS and your apps, and what they can (and can't) do. We'll show you some basic gestures; help you get the hang of navigating the home screen, multitasking, and working with notifications; offer some tips and tricks; and introduce you to the iPhone's voice assistant, Siri.

# **Gestures and Techniques**

If you've never before owned a Multi-Touch device from Apple, you may be unfamiliar with crazy phrases like *pinch to zoom* and the difference between *flick* and *swipe*. Have no fear: Although some of these gestures may have odd names, they're easy enough to pick up.

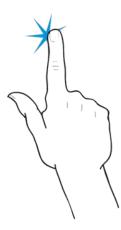

# Tap

As clicking is to a desktop computer, so is tapping to an iOS device. Tapping is the most common and basic gesture: You tap to open apps, bring up controls, make choices from menus, and more.

# **Double-Tap**

Tap an object twice in succession to effect a double-tap. Double-taps are primarily used for zooming in or out on text, but third-party apps also use the double-tap for various purposes.

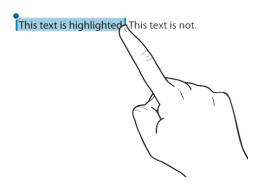

# Tap, Hold, and Drag

For some functions, such as highlighting text, copying and pasting, or deleting and moving apps, you need to tap and hold down on the screen. When you do this on a piece of text, it highlights in blue, and editing handles—vertical lines with blue dots—appear on either side of the highlighted area. You can tap, hold, and, while holding down, drag your finger to increase or decrease the selection. Dragging also comes into play for moving objects in apps, drawing, and swiping and flicking.

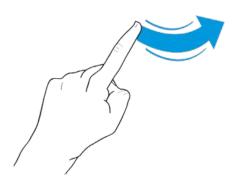

# Flick and Swipe

Drag your finger across the screen—up, down, left, or right—to swipe. Swiping is one of your primary navigational tools: You use a left or right swipe to move through home screens or images in the Photos app; you use an up or down swipe to read text in Safari, iBooks, Newsstand, or elsewhere. It's one of the easiest gestures to learn. A flick is just like a swipe, only faster: Your device supports inertial scrolling, which means that the faster or slower you move your finger, the faster or slower content will move. If you want to get to the bottom of a page quickly, just flick your finger upward in a fast motion.

One note of caution: All flicking and swiping on your device is inverse, meaning that when you move your finger down (in other words, swipe down), you're actually moving whatever is on the screen upward. This makes perfect sense in the real world, but coming from a computer, where scrolling down on a trackpad or mouse actually scrolls the window down, it can be a bit disorienting at first. Why make the clarification? In this book, we refer several times to "swiping right" to bring up a left navigational bar—which can be confusing if you don't know about inverse gestures.

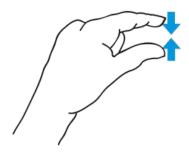

# **Pinch**

To zoom in or out, use the *pinch* gesture (also referred to as a *pinch-to-zoom* gesture). To zoom in or to open something, place your thumb and index finger, pinched together, on screen and spread them apart. To zoom out, do the reverse: Start with your thumb and index finger further apart, and then pinch them together.

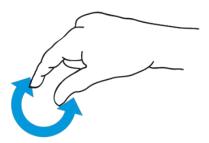

## **Rotate**

You can even rotate some elements with two or more fingers. Just place two fingers on screen and make a circular gesture, clockwise or counterclockwise.

# **Navigation Basics**

Now that you've taken your first step into the iOS world of Multi-Touch gestures, it's time to learn how to navigate your device. We'll go over the various status symbols you'll see on your iPhone and describe where your apps are stored, as well as how to organize them, search for them, and delete them.

# The Status Bar

The status bar is a mainstay on the iPhone's screen—it shows up anytime your device is awake or otherwise on, banished only by specific third-party apps that require the entirety of your screen (like a game or full-screen video). Within that tiny little bar, however, live many status icons—all of which are there to let you know about various enabled settings and connections. Here's a quick rundown of the ones you're likely to see on your new iPhone.

| aitl       | Signal<br>Strength             | These bars reflect the cellular voice and data signal in your area. They fluctuate between zero bars (little to no service) and five bars (a strong signal).                                                                                                    |
|------------|--------------------------------|----------------------------------------------------------------------------------------------------|
| 4G         | Carrier and<br>Network<br>Type | The name of your cellular carrier (in the United States, the major carriers are AT&T, Verizon, and Sprint) shows up next to the signal-strength bars; next to this, an icon indicates the kind of data connection you have: LTE, 4G, 3G, EDGE/EvDO, or, in limited connection areas, GPRS (General Packet Radio Service). These are represented by the LTE, 4G, 3G, E, and O icons, respectively. |
| <b>+</b>   | Airplane<br>Mode               | When you turn on Airplane Mode in the Settings app, your device turns off all phone, Internet, and Bluetooth connections and displays this icon. While in Airplane Mode, you can still use Wi-Fi and Bluetooth—you just have to manually reenable the settings. (See the "Change Your Settings" chapter for more information on Airplane Mode.)                                                   |
| ş          | Wi-Fi<br>Strength              | When your device is connected to a Wi-Fi network, the Network Type icon disappears and the Wi-Fi strength indicator appears in its place. The stronger the signal, the more bars are illuminated.                                                                                                    |
| <b>®</b>   | Tethering                      | If you connect your device to another iOS device's Personal Hotspot to share a cellular data connection, this icon appears, replacing the Network Type icon.                                                                                                    |
| <b>(</b> → | Call<br>Forwarding             | When you turn on Call Forwarding in the Settings app, this icon appears to the right of the Network Type icon.                                                                                                    |
| VPN        | VPN                            | If your device is connected to a virtual private network (VPN), this icon appears. (See the "Change Your Settings" chapter for more information about VPNs.)                                                                                                    |
| \$'\c      | Processing<br>Icon             | This icon appears whenever your device is processing any sort of request over a data connection (syncing RSS feeds, connecting to Wi-Fi or Bluetooth, updating your Twitter stream, and so forth).                                                                                                    |
| $\Diamond$ | Wi-Fi Sync                     | This icon appears when you sync your device to your computer over Wi-Fi or via USB.                                                                                                    |
|            | Do Not<br>Disturb              | If you've enabled Do Not Disturb in the Settings app to silence any incoming text messages, calls, or notifications, you'll see this icon next to the clock.                                                                                                    |
| 12:00 PM   | Clock                          | When your iPhone is unlocked, the current time appears in the center of the menu bar; when your phone is locked, the time displays directly on the main screen.                                                                                                    |
| <b></b>    | Orientation<br>Lock            | This icon lets you know if your device is locked in portrait orientation. To lock or unlock it, double-press the Home button, swipe to the right along the multitasking bar, and tap the Orientation Lock/Unlock button.                                                                                                    |
| 1          | Location<br>Services           | When an application or system service is using your location, this arrow appears in the menu bar. If you're using an app with geofencing (location-based reminders, for instance), the icon turns into an arrow outline.                                                                                                    |
|            | Play Button                    | If you're playing an audio track in iTunes or another app, this triangle appears. If your music is paused, no icon displays.                                                                                                    |
| •          | Alarm Clock                    | When you have an alarm set in the Clock app, you see this icon in the menu bar.                                                                                                    |
|            | TTY                            | If you have turned on TTY (teletype machine) in the Settings app, this symbol appears in the status bar.                                                                                                    |
| *          | Bluetooth                      | Turn on Bluetooth, and you see this icon. By default, the symbol is gray, but if you make a Bluetooth connection, it blinks and changes color.                                                                                                    |
|            | AirPlay<br>Mirroring           | If you mirror your iPhone's display, you get this icon. Additionally, the status bar turns blue.                                                                                                    |
| <b>*</b>   | Battery<br>Status              | Located in the far right corner of the status bar, the battery-status icon shows how much charge your device has left. If you're charging the battery, you see a small lightning bolt. (Once your battery is fully charged, the lightning bolt transforms into a plug icon.) You can also choose to have your device report the percentage of the battery charge.                                 |
|            |                                |                                                                                                    |

## The Home Screen

When you first turn on your device, you're brought to the home screen. Here, you see an assortment of icons grouped into five rows, and four icons grouped in the silver Dock along the bottom of the screen.

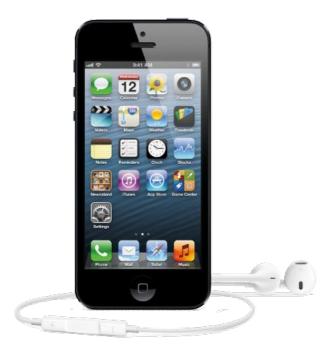

WELCOME HOME When you first unlock your iPhone, the home screen greets you.

The home screen is where your apps live and where you can launch them. Only 20 apps will fit on one home screen, but you can organize your apps in multiple home screens (up to 11). (The apps in the Dock stay the same no matter what home screen you're on.) Above the Dock are several dots signifying the number of home screens you have; the currently selected one is highlighted in white. Swipe left or right to go from screen to screen.

## The Dock

The silver translucent bar along the bottom of your home screen is called the Dock. If you swipe between home screens, you'll notice that the icons in the Dock don't change. That's because the Dock is for the apps you most frequently use; instead of having to swipe from screen to screen to find an app, you can drop it directly into the Dock for easy access. You can store up to four apps in the Dock.

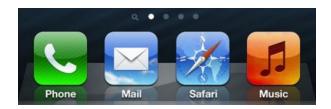

**DOCKING STATION** Put your most recently used apps in your Dock.

# **Open and Close an App**

Want to launch an app? Just tap its icon. Once it's open, you can return to the home screen at any time by pressing the Home button.

# **Rearrange and Delete Apps**

To rearrange the order of your icons, tap and hold on any icon on a home screen. After a few seconds, all your app icons, including the one you're holding on, start to wiggle, and a small black *X* pops up in each icon's top left corner.

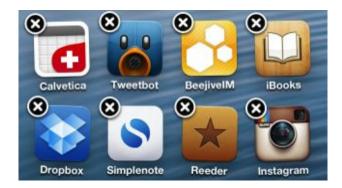

DO THE WIGGLE Tap and hold on an app icon to enter Edit mode; then simply drag app icons around to move them.

Then you can rearrange any apps on the home screen, or even drag them into or out of the Dock. If you've installed a third-party app you don't want anymore, you can tap the *X* to delete it (you cannot delete the apps that came preinstalled on your iPhone). When you're finished, press the Home button to make the app icons stop wiggling and stay in their new location. You can also rearrange your icons and home screens through iTunes when you connect your device to your computer.

# **Search in Spotlight**

You can search for every email message, webpage, and app on your device, or search through Google or Wikipedia, by swiping right on your home screen until you reach Spotlight. To search, just type your query in the text box at the top. If you search for an app, Spotlight will also show if the app is in a folder.

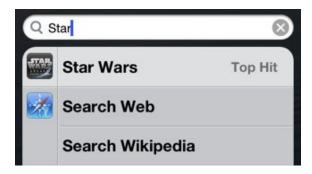

SPOT SEARCH Swipe right on your home screen to get to the Spotlight menu, where you can search for anything on your iPhone.

# **Use Folders to Organize Apps**

When you start amassing a collection of apps on your iPhone, organizing them can get tricky. Luckily, you can use app folders.

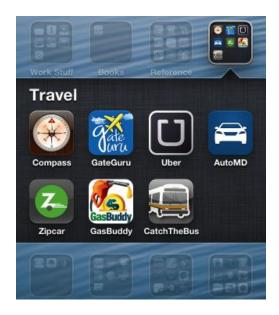

**FOLDED UP** You can collect two or more apps into a collection called a folder.

A folder is a group of apps, represented by a single icon, on a home screen. Each folder sports miniature icons representing the apps inside, along with an overall name, such as Games or Photography. When you tap a folder, the Dock fades and slides down, making room for a view of the folder's contents. Within the folder, you find the name and icon for each app. Tap any app to launch it, or tap anywhere outside the folder to return to the home screen.

To create a folder, start by tapping and holding any app icon to enter Edit mode; after the icons begin to wiggle, drag an app on top of another app. When you release the app, you create a folder, which opens and displays both apps. By default, the folder's name is based on the App Store category for one of the first two apps in the folder. If you want to customize this name, just tap inside the field (while still in Edit mode) and enter something new. When you're done, press the Home button to exit Edit mode.

To add another app to the folder, reenter Edit mode and drag the desired app onto the folder icon. Repeat until you've added all the apps you want (up to 16 per folder), and then press the Home button to exit Edit mode.

To edit the folder itself—its name, contents, or the layout of the apps inside—you can either enter Edit mode and then tap the folder, or, while the folder is open, tap and hold any icon inside. You can then tap the folder's name to change it, drag apps within the folder to rearrange them, drag an app out of the folder to return it to the home screen, or tap an app's Delete button to completely delete it from your device. Unlike apps, folders don't have a Delete button; to delete a folder, you must remove all the apps from it.

# **Multitask on Your iPhone**

Opening and closing an app is easy: Tap the app to open it, and then press the Home button to close it. But when you exit, you're not actually shutting down the app: You're freezing it in place, or sending it to run in the background. This means you can have multiple active apps running at any one time, and you can even switch between active apps without returning to the home screen.

# **Frozen Apps versus Background Apps**

Sometimes you need an app to keep doing something when it's not in the foreground. For that reason, Apple uses several tools to allow apps to perform tasks in the background. One of these tools is the push-notification system; another allows music apps to keep playing while the user switches to another app; yet another allows tasks, such as photo uploads, to continue running in the background even if you switch out of the program performing the upload. If your third-party app doesn't incorporate one of these background features, it will freeze, which is to say that it will remember whatever you were just doing when you reopen it, but it will not process any data in the background.

**STATUS BAR COLOR CHANGES** When certain apps run in the background, they let you know by changing the color of the status bar and providing you with a quick link back to the app.

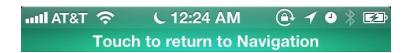

ATTENTION! Certain apps that run in the background take over the status bar to let you know what's going on.

If you exit Maps while in Navigation mode, for instance, the status bar elongates and turns green; you can tap it to return to the app.

# The Multitasking Bar

You can switch between apps fast by bringing up the multitasking bar. To do so, quickly double-press the Home button; a bar below the Dock rises up from the bottom of the screen, showing the apps most recently run. To switch to a different app, tap its icon.

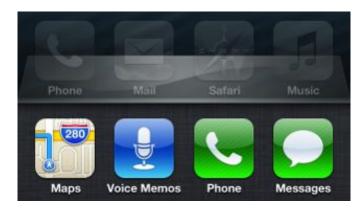

SHELF CHANGE Double-press the Home button to bring up a list of your recently used apps.

**MULTITASKING SHORTCUTS** In addition to holding a list of your most recently used apps, the multitasking bar has a couple of other neat shortcuts for your device.

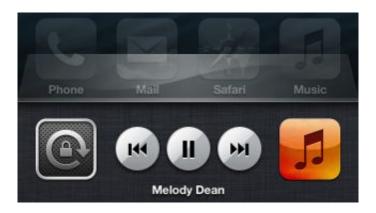

HIDDEN BONUS Lock your screen in portrait mode, change your song, and alter the volume by swiping right to the shortcuts bar.

If you swipe right, you bring up a secondary set of controls; here, you can lock your device's orientation in portrait mode and control the music currently playing on your device (it defaults to the Music app, but you can also control music from third-party apps). Swipe to the right again, and you get a slider for controlling volume.

# **Notification Center**

When an app wants to let you know something, it uses Apple's push-notification system to send you alerts. These alerts can be displayed as banners, pop-up alerts, or a combination of the two; when you'd like to see all the alerts you've received recently, you can check Notification Center.

# **Banner Alerts**

By default, you receive notifications as banner alerts. Rather than displaying an attention-demanding big blue box when a new alert arrives, banners get superimposed along the top edge of your iPhone, rotating into view with a 3D effect. The banners remain on screen for about five seconds. While a floating banner is on display, you can tap it to launch the notifying app (such as Twitter, Messages, or Mail). Let's say you receive a banner notification because someone mentions your name in a tweet: Just tap the notification, and your Twitter client of choice launches to show you the tweet in question.

If you don't want to attend to a banner immediately, you can ignore it and keep working away in whatever app you're using. Banners float on top of the screen for several seconds, and they vanish on their own.

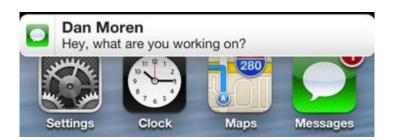

BANNER UP Your new notifications fold down from the top of the screen with an app icon and a brief summary of the notification.

# **Notify Me**

If you don't tap a banner in time, or you want to see past notifications, you can access Notification Center whenever your iPhone is unlocked. Just swipe down from the status bar to show any missed notifications.

Notification Center groups your past notifications by app; you can sort those apps by time or manually (you can configure the order you'd like in the Settings app). You can clear out accumulated notifications per app with a pair of well-focused taps: Tap the tiny *X* next to the app's name, and then tap the tiny Clear button that appears.

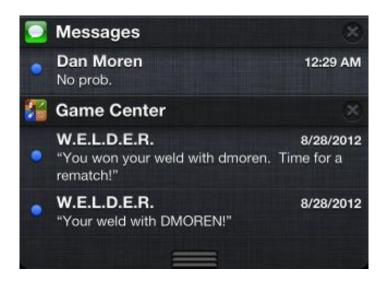

**ACCESS YOUR NOTIFICATIONS Notification Center displays recent alerts grouped by app.** 

You can choose the number of alerts a given app can show in Notification Center, though the controls are a bit limited. For example, you can choose how many upcoming Calendar events are displayed, but you can't choose which calendar your iPhone pulls those events from. The Notifications preference screen does allow you to pick which email accounts you'd like to be notified about, however.

## **Customize Notifications**

To define precisely how Notification Center and alerts work on an app-by-app basis, head to the Settings app and tap Notifications. You choose which apps notify you, and you can configure all sorts of behaviors. For each app, you can set whether notifications should appear in Notification Center at all; how many items can be displayed there; whether there should be an alert, and if so, which type (the new banner or the old-school pop-up alert); whether to use an icon badge to signify alerts; whether new alerts should include sounds; and whether notifications should appear in your lock screen.

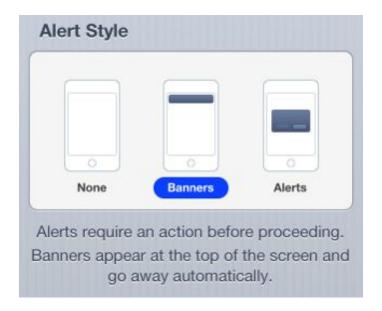

APP ALERTS You can determine whether an app's notifications appear in Notification Center, and whether new notifications from the app display as banners or alerts.

Notification Center also offers you three optional widgets: Weather, Stocks, and Social. You can enable or disable widgets in the Settings app. If enabled, the Stock widget displays a scrolling ticker of any stocks you've configured from the Stocks app; Weather provides current conditions and a forecast for your current location; and Social lets you compose Twitter and Facebook posts from Notification Center. Third-party app widgets are not supported.

**LOCK SCREEN NOTIFICATIONS** You can also track your notifications on your lock screen, as they can stack all notifications received in the order in which they arrived, with the newest on top regardless of which app it's from—an option that's not available for Notification Center itself.

From the lock screen, you can swipe to unlock your iPhone, but you can also swipe an individual notification to directly launch the app associated with it. Note that when new alerts arrive while your device is locked, the standard swipe to unlock launches the app associated with that just-arrived notification.

When a new notification arrives while your iPhone is locked, it gets special treatment: The alert gets centered in the middle of the screen, a bit like the notifications of old. But other, previously arrived lock-screen notifications are still accessible. A small gray handle appears at the top of the lock screen when other notifications are temporarily hidden from view; drag it down to expose them (with a gesture much like the swipe to get to Notification Center).

## **Siri and Dictation**

By now, you've probably learned enough about your iPhone to launch a few apps and perform your first Google search. If you value the spoken word above the touch-typing method for communicating with your device, however, you'll be happy to meet Siri, Apple's voice-activated virtual assistant.

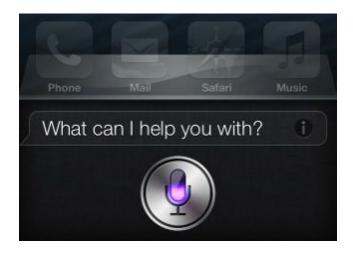

PAGING SIRI Make plans, check movie times, set a timer, and more, all by talking normally to Siri.

Siri allows you to speak commands to your phone and have it do your bidding. Your iPhone includes voice-control technology that makes it possible to compose emails, text messages, tweets, and more through dictation—no typing on the phone's tiny touchscreen keyboard required.

## **Getting Started**

To activate Siri, hold down the Home button on the iPhone itself, or, if you are using a wired or wireless head-set, press and hold the center button on the remote. You can access Siri from the home screen, the lock screen, or within an app; if you want to perform certain functions (say, a Web search) from the lock screen, Siri may ask you to unlock your iPhone first.

The iPhone's voice-recognition feature works by recording your voice and sending it to a server that interprets what you've said and returns plain text, so you will need an Internet connection (via Wi-Fi or cellular data) for Siri to work.

Siri currently supports the following languages: English (in U.S., Canadian, U.K., and Australian dialects), French (in Canadian, French, and Swiss dialects), and German, Italian, Japanese, Korean, Spanish, and Chinese (Cantonese, Chinese Mandarin, and Taiwanese Mandarin).

Once Siri launches, you can ask questions, schedule reminders, add appointments, check movie times, and more.

#### **Use Siri with Apps**

In addition to communicating with the Phone and Music apps, Siri is tied in to Messages, Calendar, Reminders, Maps, Mail, Weather, Stocks, Clock, Contacts, Notes, Twitter and Facebook, and Safari. Most anything you might want to do in one of those apps, you can do through Siri. It's also linked to Wolfram Alpha (a "computational knowledge engine" that can provide answers to numerous factual questions), Yelp (an online directory of local businesses), OpenTable (a restaurant reservation service), and sports scores and movie databases. When all else fails, Siri will usually suggest that it perform a Web search for you.

Apple says that understanding the words you say is the easy part, and that Siri's true genius lies in figuring out what you want when you say those words and getting you the answer. You can talk to Siri as you would talk to another person: It has natural language recognition. But Siri doesn't require a strict syntax—if talk like Yoda you try, it will generally figure out what you're trying to say.

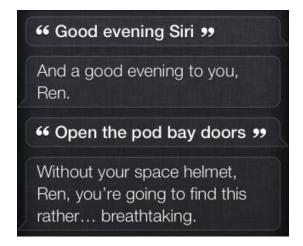

SENSITIVE SIRI Apple's personal assistant can understand the meaning of what you are saying—it even understands this reference to HAL from the movie 2001: A Space Odyssey.

You can use Siri to easily set an alarm or timer, and doing so often takes less time than it does to unlock your phone, find the Clock app, and tap within the app. Just say, "Set a timer for three minutes," and your phone begins to count down. "Set an alarm for 5 a.m." does exactly that, instantly. Phrases like "Remind me to record my favorite show" and "Note that I need to take my suit to the cleaners" work, too. These are short bursts of data input that you can handle quickly by voice using Siri.

**RESTAURANT RECOMMENDATIONS** Ask Siri for suggestions for places to have lunch, and it provides a list of nearby restaurants that serve lunch. You can then specify that you want to eat in a certain location—say, downtown—and Siri will give you a narrower list of places just in that area.

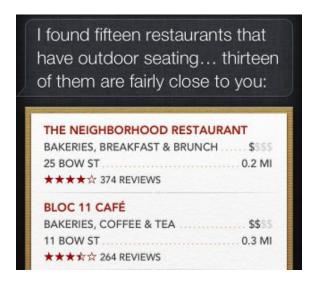

FOOD FOR THOUGHT Get as specific as you like when you use Siri to find restaurants.

You can ask Siri to help you find restaurants by location, cuisine, price, outdoor seating, or a combination thereof: "Show me cheap Italian restaurants with outdoor seating near here."

Tap a result to see more details about the restaurant in question, including its price level, description, hours, phone number, Yelp review average, website, and address. And it's all tappable: Tap the restaurant's star rating to see review snippets. If you tap one of those snippets, the Yelp app opens to that review. (If you don't yet have the free Yelp app installed, Siri prompts you to go grab it from the App Store.) And, of course, tapping the phone number places a call; tapping the website launches it in Safari.

Siri also knows about restaurants that support the OpenTable reservation system. You can say things like "Find me a table for six people for dinner tonight," and Siri responds with a list of eligible restaurants that are nearby. You can make the reservation from within Siri's interface. If you know that a specific restaurant supports OpenTable, you can request it by name: "Book me a table for tonight at 6 p.m. at Phil's Grill."

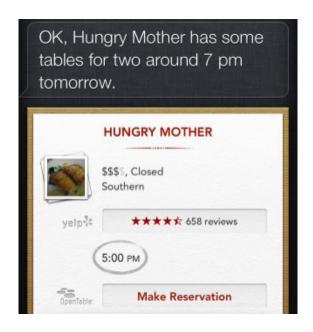

HAVE A SEAT You can make a reservation with Siri, too—so long as you have nearby restaurants that use OpenTable.

**SPORTS** Siri hits a home run for sports fans with its ability to answer sports-related queries.

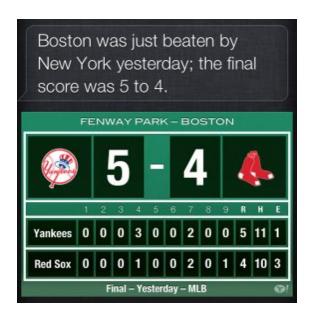

**SPORTSCASTER** Siri is willing to field all kinds of sports-related questions.

You can ask Siri numerous sports-related questions, covering all the major sports leagues in the United States. Possible questions include:

"What was the score of the last Eagles game?"

"Who do the Eagles play next?"

"How tall is Kobe Bryant?"

"Who's taller, Kobe Bryant or Michael Vick?"

"How is David Ortiz doing for the Red Sox?"

"Show me the football scores from last night."

"Which quarterback has the most passing yards?"

"Is anyone on the Yankees injured?"

Results (powered by Yahoo) are displayed clearly with nice visuals, though they're not tappable. Siri's sports knowledge at present is limited to football, basketball, baseball, soccer, and hockey.

**MOVIES** Siri isn't only satisfied with a sports knowledge slam dunk; Apple's assistant has gone all Hollywood. Siri can provide information about movie showtimes, along with trailers, reviews, and general filmography information.

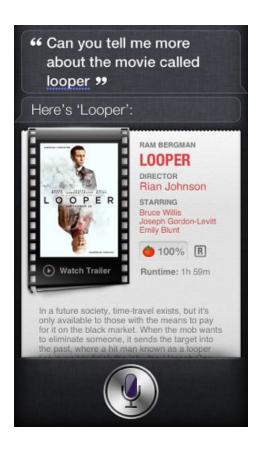

FILM BUFF Siri's film knowledge is awfully impressive.

Some of the star-studded queries Siri can now handle include:

"Where is Spider-Man playing?"

"Is My Cousin Vinny a good movie?"

"What comedies are playing now?"

"Who starred in UHF?"

"Who directed The American President?"

"What is Notting Hill rated?"

"Show me reviews for Prometheus."

"Who won best actor in 2010?"

"What are Tom Hanks's best movies?"

"Which Susan Sarandon movies are rated R?"

"What are movies with Susan Sarandon and Tim Curry?"

When Siri presents its visual results for such questions, you can tap to view a trailer, tap the Tomato Rating to read review snippets, tap on showtimes for more information, and tap on theaters to see them located in the Maps app.

**OPENING APPS** You can also launch apps with Siri. Just say "Launch Facebook," "Play Tiny Wings," or "Open Tweetbot," and Siri takes care of it for you. If your iPhone is locked with a passcode, Siri prompts you to type in that code before it launches the app you requested. You can ask Siri to close an app, too—but Siri's only response will be a regretful "I can't close an app."

**SOCIAL SIRI** If you frequent Facebook or Twitter, you can post status updates with Siri. For instance, you can say "Post to Facebook I love reading *Macworld*," "Write on my wall I love Mark Zuckerberg," "Post I'm in the mood for brunch to Facebook," and similar alternatives.

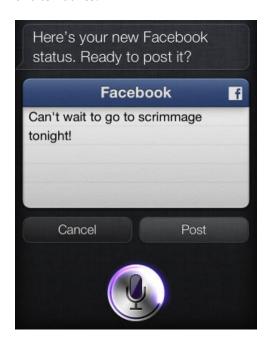

SIRI-OUSLY, FOLKS You can use Siri to post to your Wall or update your Facebook status.

**SEEKING SEARCHES** Apple's integration of Wolfram Alpha with Siri lets you find answers to factual questions. If you want to figure out the speed of light or the number of days until Christmas, Wolfram Alpha can provide the answer. Wolfram Alpha's results come in the form of images, not text, so Siri can't actually read you the reply. When Siri cannot do what you ask, it will search the Internet. Siri cannot, however, read the search results or summaries to you.

#### **Hands-Free Use**

With Siri, you can now use your phone in hands-free scenarios, such as when you are driving a car. The iPhone recognizes when you're in a hands-free situation and becomes more chatty, reading text aloud that it might not if it knows you're holding it in your hand. When you get a text message, you can instruct Siri to read the message, and it will. Tell Siri to reply to the message; you can dictate the entire reply, have Siri read it back to you to confirm that it makes sense, and then send it.

There are some caveats to hands-free use: Siri can tell you that you have a new email message, and you can use Siri to send emails, but it won't read your emails to you. (It can only read text messages aloud.) And while Notification Center gives you granular control over how different apps notify you about what's going on, there's no option for Siri to read these alerts out loud when you're in hands-free mode.

#### **Dictation**

In addition to offering Siri's assistant prowess, your iPhone can also take down anything you say and convert it to written text within an app.

Here's how it works: On the keyboard is a button in the bottom row, to the left of the spacebar, with the image of a microphone on it. Tap this button and the iPhone transcribes whatever you say. It sends the results over the Internet to a server that analyzes your speech and converts it into text (meaning that if you're not online, the microphone button doesn't appear).

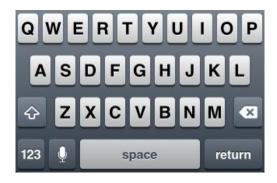

MIC ON Tap the microphone button on your keyboard when you want to begin dictating your message.

To get the most out of Dictation, you need to start thinking in punctuation. For example, to construct a grammatically correct email message, you might say, "Dan comma new paragraph What do you think about writing a review of iOS numeral six question mark I think it might be right up your alley period new paragraph Let me know what you think exclamation point." The feature understands when you are requesting punctuation or a new paragraph, and translates that into the text. You can dictate text messages, email messages, entries in the Notes app, Web searches, and more. Dictation works in third-party apps, so you can dictate just about anything by choosing the microphone icon from the keyboard and speaking.

## iOS Tips and Tricks

Just as your computer has shortcuts and key commands for commonly used tasks, your iPhone has a variety of fun techniques you can use for copying and altering your text.

#### **Select Text**

There are two types of text you can select on your device: editable and non-editable. To select non-editable text, just tap and hold on the word or phrase you'd like to select. If the text is editable, double-tap on the word.

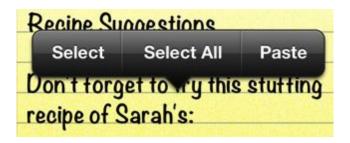

HIGHLIGHT TEXT Tap editable text to select it.

You can adjust this initial selection by moving the blue edit handles that pop up on either side of your selection. While typing, you can also pinpoint your cursor where you need it. Just tap and hold until a magnifying loupe appears, and then drag your finger through your text. Drag the loupe around, and the text insertion point follows it so you can easily position the cursor exactly where you want. When you release, the cursor appears in the desired spot. You can also select an entire paragraph of text by tapping once with two fingers.

## Cut, Copy, and Paste

Once you tap, hold, and release your text, you see the following options: Select (to select a word) and Select All (to select everything). Pick one, and then choose Cut, Copy, or Paste, or even choose a replacement word, if you've highlighted a misspelled word. To paste a word, just position your cursor by tapping, and then hold down for several seconds until the Cut, Copy, Paste popover appears.

#### **Define Words**

The contextual text popover also has an option for defining the word or phrase you've highlighted. Just tap the Define button and iOS's inline dictionary shows up, offering you the definition.

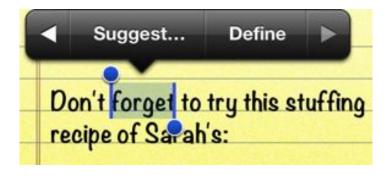

**DEFINITE DEFINITIONS** Tap Define to see the definition of the highlighted word.

### **Suggestions**

If you misspell a word, your device underlines it with a red squiggly line. Tap and hold on an underlined word, and, to the right of the Copy and Paste options, you see a Suggest button that, when tapped, gives you suggestions for alternative words you may have meant to type instead.

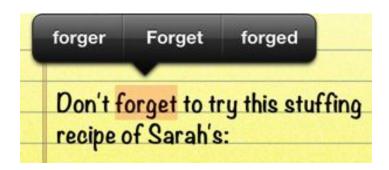

DID YOU MEAN ... Highlight any word and tap Suggest to see similarly spelled words.

(You can also do this for any correctly spelled word.) If you don't care to see your writing covered in squiggly red lines, you can easily deactivate the spelling checker by making a trip to Settings > General > Keyboards.

### **Share Images**

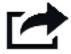

Looking to share whatever it is you're looking at? Look for a square icon with an arrow leaping out of it: This is the Share icon. Tap it to view your sharing options. You can usually display it in an email, text message, tweet, or Facebook post; other options might include copying whatever it is you'd like to share, or printing it.

For instance, to share photos on Facebook from the Camera or Photos app, tap the Share button, and then tap Facebook. The Facebook Share sheet that appears superimposes an album name on the photo, which is attached to the typing area.

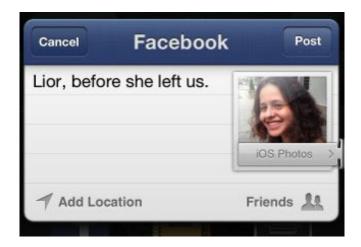

SHE'S GOING HOME When you use the built-in screen for posting to Facebook, Apple calls it the Facebook Share Sheet; for Twitter, it's the Tweet Sheet or Tweet Share Sheet.

Tap the photo to choose a different Facebook album for it. In the bottom right corner, you can tap to choose what audience you'd like to share your photo with; the available options reflect your Facebook privacy settings. You can also choose whether to include location information for the photos you share.

## **Print from Apps**

Some apps (both official and third-party) support Apple's AirPrint standard, which allows you to send documents, photos, and email messages over Wi-Fi to any compatible printer. To use AirPrint, you need to connect your device to a wireless network.

On the printer side, either your printer must be AirPrint-compatible, or you can download Ecamm's \$20 Printopia on your Mac to allow your devices access to any networked printer.

Once you've submitted a job, you can use the built-in Print Center app to view or cancel pending print jobs and even receive a notice when a printer is running low on ink. When your device is in the middle of a job, the Print Center icon appears in your multitasking bar. Tap it to bring up a window showing the print jobs in your queue. Tap a print job to get a full summary, including the photo title, printer it was sent to, number of copies, print time, and status. If you no longer want to print your image or document, you can cancel it from Print Center by tapping Cancel Printing.

#### **Add Files to Your Apps**

While your apps on the whole do not interact, some Apple and third-party apps allow you to add files from Mail or Safari, or from your computer, by way of iTunes.

**FROM MAIL OR SAFARI** If an email message, a website, or a third-party app contains a document that one of your other apps can open, you see an Open In button, which allows you to choose the app you'd like to bring the document into.

**FROM iTUNES** When your device is connected to your Mac and you have iTunes open, select your iPhone in iTunes' Devices section, and then click on the Apps tab. Scroll down to the File Sharing section. (If you have no apps that support file sharing, this section won't appear.) You see a list of apps installed on your device that can share files through iTunes. Click on one in the Apps list to see any files you've already added to, or created on, the device on the right, along with their creation date and size.

# Change Your Settings

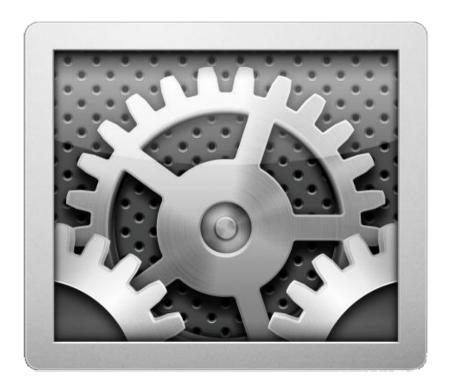

NUTS AND BOLTS Thoroughly customize your iPhone's system features by combing through the Settings app.

Many iOS apps don't let you set individual preferences in the apps themselves, as you can in applications in Mac OS X. Instead, you access these options from the Settings app. This is also where you can change systemwide settings, such as sounds and your choice of wallpaper.

Because this app does so much, it's by far the most crowded space on your device—there are several menus on the main screen in addition to entries for third-party apps. It can get pretty confusing pretty fast—so let's slow down and take a quick look at each of the system preferences.

53

# **Airplane Mode**

If you travel frequently, Airplane Mode is a necessity: It temporarily switches off the cellular antenna and Wi-Fi, which could interfere with the airplane's navigational system.

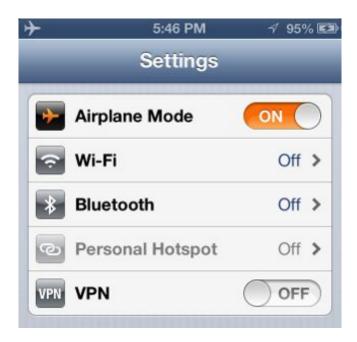

IN THE AIR Turn off your cellular signal with Airplane Mode.

This allows you to safely use your device in the air once the captain gives the all-clear. Airplane Mode is additionally useful when you want to conserve your battery life, or when you'd rather not be disturbed by the Internet or phone conversations. When it's enabled, an airplane icon replaces the status bars in the upper left corner of your screen, and your Phone settings are grayed out and inaccessible.

Even in Airplane Mode, you can surf the Web if you're on a plane that's equipped with Wi-Fi; just reenable Wi-Fi from the Settings app. (You can also individually reenable Bluetooth and VPN connections.)

## Wi-Fi

Immediately below Airplane Mode, the Wi-Fi toggle displays your current connection status (Off, Not Connected, or a network name).

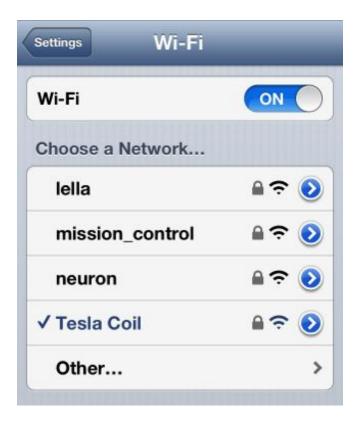

WI-FINDER Connect to a wireless network with the Wi-Fi setting.

Tap the menu to access the Wi-Fi networks screen. From here, you can turn Wi-Fi on or off, join an available network, and set whether your device should alert you to available networks while you're out and about.

If you have Wi-Fi turned on, a list of available networks appears under the Choose A Network heading. If you're currently connected to a Wi-Fi network, that network's name appears in blue with a checkmark to its left. The bars in the cone next to a network indicate its signal strength, and a lock icon means the network requires a password. Tapping the blue arrow to the far right of a network's name brings up its advanced connection information. To join an unlisted network, tap Other and enter an exact network name.

## **Bluetooth**

In the Bluetooth screen, you can turn your device's Bluetooth antenna on or off, see a list of devices you've connected to in the past and whether they're available, connect to new devices, and unpair a device you've connected to previously.

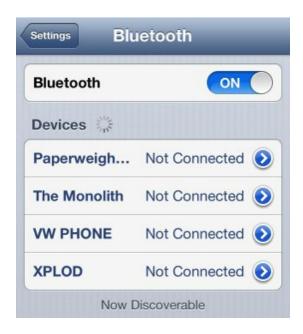

**BLUETOOTH CONNECTION Pair Bluetooth devices from the Bluetooth screen.** 

## **Do Not Disturb**

The Do Not Disturb toggle silences notifications and incoming phone calls (when Do Not Disturb is enabled, a crescent moon icon appears in the status bar). To adjust the settings of Do Not Disturb, tap the Notifications menu item located directly below Do Not Disturb.

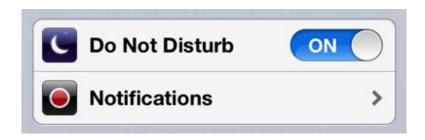

SHHHH Activate Do Not Disturb so you won't get bothered by game and social network notifications during certain hours.

## **Notifications**

A notification is an alert from one of your apps letting you know an event has occurred (for example, that you have a new instant message, or that it's your turn in a game).

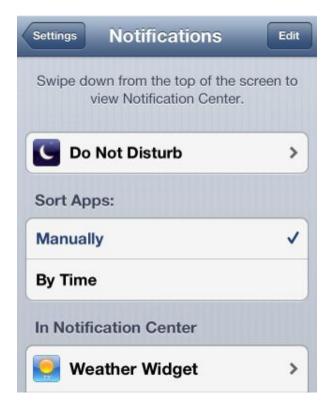

SET TO NOTIFY Choose what apps send you notifications in this settings screen.

These notifications appear as badges on the app's icon, pop-up windows, or banners (abbreviated alerts at the top of the screen); you can view all your recent alerts in Notification Center by swiping down from the top of the screen. Within the Notifications preference screen, you can define how Notification Center sorts apps (Manually or By Time), and per-app alert behaviors.

In addition to apps, there are three widgets you can add to Notification Center: Weather, Stocks, and Social. The Weather widget shows you the current temperature and forecast for both today and the week ahead; the Stocks widget displays a running ticker of your stocks (you choose those stocks in the Stocks app); and the Social widget lets you post to Facebook or Twitter from Notification Center.

### **Do Not Disturb Settings**

Though you can enable Do Not Disturb mode from the Settings screen at any time, you'll also find a number of useful options within Notifications > Do Not Disturb.

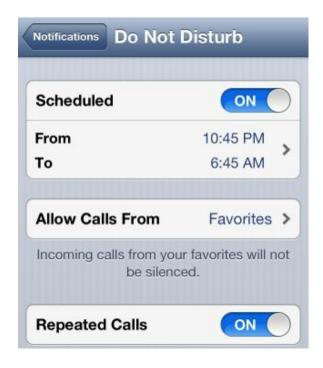

QUIET, PLEASE Turn on Do Not Disturb to silence pesky notifications.

Here you can choose specific contacts (or groups of contacts) whose calls won't be silenced, and you can enable the Repeated Calls option, which bypasses Do Not Disturb mode if the same person calls twice within three minutes—useful if, for example, someone is trying to reach you because of an emergency. Finally, under Scheduled, you can schedule Do Not Disturb to turn on and off at specific times: say, on at 10:45 p.m. and off at 6:45 a.m.

#### **In Notification Center**

For individual apps, you can choose whether an app's notifications should appear in Notification Center at all; how many current and past alerts will be displayed there (up to ten items); the alert's style (no alert, a banner, or a badge); whether the app should use an icon badge to count the number of alerts; whether the alert should show a preview of the information; how often to repeat the alert (up to ten times, at two-minute intervals); whether it should play a sound; and whether an app's alerts should appear on your lock screen.

## **General**

As its name suggests, the General setting covers all basic settings on your device. From here you can set the date and time, add a numeric passcode, control your network settings, restrict access to certain features, and more.

#### **About**

Within the About screen, you can view and change your device's name; see general information such as the device's cellular network, capacity, and version number; choose whether to limit ad tracking and whether to automatically send diagnostics and usage data to Apple (and view any such data that's sent); and view legal and regulatory information.

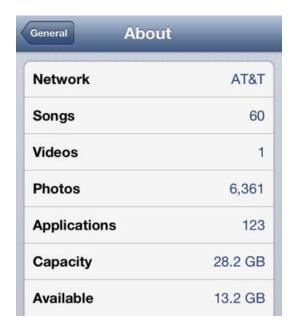

ALL ABOUT THE iPHONE See your device's information in the About screen.

## **Software Update**

Your device allows you to update iOS over the air when a new version is available; tap the Software Update submenu to do so. (Make sure you've backed up your device to iCloud or a computer, just in case.)

#### **Usage**

If you're curious about how much space your apps are using, how much of your iCloud storage you've filled, or how many megabytes of data you've burned through, tap the Usage submenu.

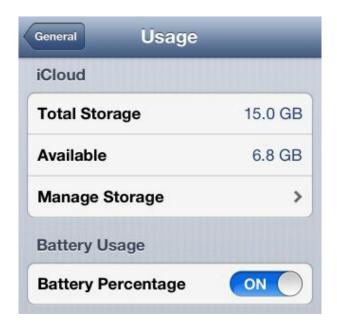

CLOUD CHECK In addition to tracking your cellular data and app storage, the Usage screen tracks how much iCloud space you've used.

You'll see how much space you have available and how much you've used; a per-app space breakdown (with an option to delete any app); a breakdown of your iCloud storage; a toggle for enabling battery percentage in the status bar; the time since your device's last full charge; and a Cellular Usage submenu that lists Call Time and Cellular Network Data information, as well as offering a way to reset your usage and data statistics.

#### Siri

To enable or disable your iPhone's personal voice assistant, visit the Siri submenu.

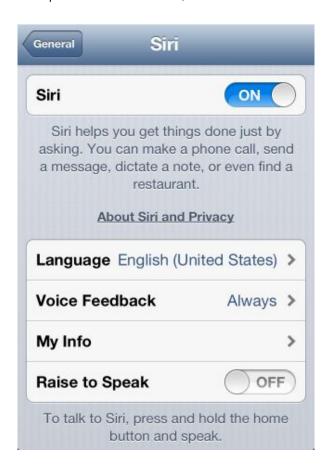

BEAM ME UP, SIRI Alter language, voice feedback, and your personal information on the Siri screen.

You can turn Siri on or off from this menu, and switch the language—and with it, the Siri speaking voice—to one of the following: English (U.S., U.K., and Australian accents supported), French, Chinese, German, Italian, Japanese, Korean, or Spanish. It's also possible to alter voice feedback: You can tell Siri to speak aloud only when you're in hands-free mode, or always; you can also set your information, so that it knows who you are, and whether you'd like to enable Raise To Speak, which lets you talk to Siri by holding the phone up to your ear.

#### Cellular

Within the Cellular submenu, you can turn cellular data (and LTE) on or off; enable data roaming for when you're out of the country; set up a Personal Hotspot; and enable cellular data for iCloud documents, iTunes, FaceTime, Passbook, and Reading List.

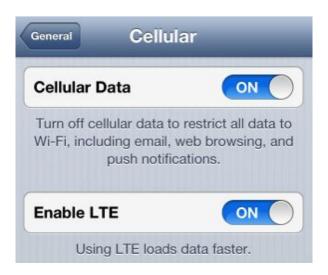

CELL SETTINGS In addition to enabling or disabling cellular data, in the Cellular screen you can turn LTE service on or off to conserve battery life.

You can also choose which data-heavy features (iCloud Documents, iTunes, FaceTime, Passbook Updates, and Reading List) can use cellular data. Note that to allow FaceTime to use cellular data, you must have an eligible cellular plan—AT&T, for example, requires that you subscribe to one of the company's Mobile Share plans to use this feature.

**PERSONAL HOTSPOT** If you want to share your device's Internet connection with other devices, you can do so by using Personal Hotspot. Not every carrier supports this option, and most that do offer it require that you purchase an additional data plan, so you may not have access to this feature. When enabled, the Personal Hotspot turns your iPhone into a password-protected hotspot that multiple devices can connect to.

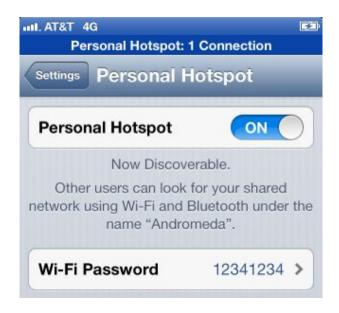

HOTSPOTTED Enable Personal Hotspot to share your data plan with any Wi-Fi- or Bluetooth-capable device.

This option shows up in the main Settings menu once you've initially set it up. After you've done so, you can access the Personal Hotspot screen from the main Settings screen, where you can turn the option on or off; change your Wi-Fi password; and read some information about how to connect external devices to your iPhone's network via Wi-Fi, Bluetooth, or USB.

#### **VPN**

A VPN (virtual private network) allows you to securely connect to the Internet via a proxy network.

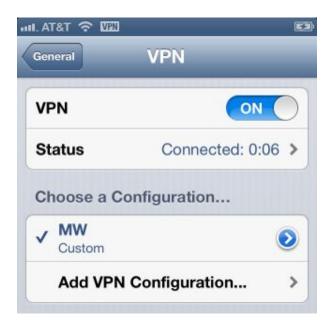

PRIVATE EYES ONLY Once you connect to the VPN, you'll see a new symbol in your status bar.

VPNs are mainly used by businesses that need to provide its employees with a secure connection to their intranet (private internal server network), though it's become popular in recent years among individuals as a tool for extra security.

If you have one configuration set up, the VPN menu displays your current connection status with an on/off toggle. If you have multiple entries, the VPN shows Not Connected or Connected; tap the menu to access the VPN screen. On this screen, you can enable or disable the VPN by tapping the toggle, choose an active configuration, edit or delete a VPN by tapping on the blue arrow to the far right of its name, or add a new configuration. As with a Wi-Fi configuration, if you're currently connected to a VPN, that configuration's name appears in blue with a checkmark to the left.

To add a configuration, you need to know what kind of system your VPN uses—L2TP (Layer 2 Tunneling Protocol), PPTP (Point-to-Point Tunneling Protocol), or IPSec (Internet Protocol Security)—and certain information about the server, user, and password. (Contact your system administrator or the person supplying your VPN if you're unsure what to do.)

As with Personal Hotspot, once you've initially set up a VPN, it shows in the top level of the Settings app, under Bluetooth.

### iTunes Wi-Fi Sync

When enabled, iTunes Wi-Fi Sync allows you to sync your device to your computer over an Internet connection.

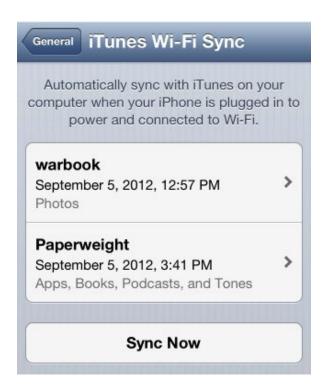

WI-FI SYNC You can set up wireless syncing by connecting your iPhone to iTunes.

To do this, you need to first connect your iPhone to your computer over USB and open iTunes. Once your device is connected, select it in the sidebar and check the Sync With This iPhone Over Wi-Fi box, and then press the Apply button in the lower right corner.

Once you've set up Wi-Fi Sync, you can sync wirelessly any time your iPhone is connected to a power source and located near your computer. You can force a sync by tapping the Sync Now button on the Wi-Fi Sync preferences screen; below this, you can see what computer(s) your device is synced to, what data you are syncing with that computer, and when you performed the last sync.

## **Spotlight Search**

Enter the Spotlight Search submenu to choose what information shows up in a Spotlight search on your device, and what order it appears in.

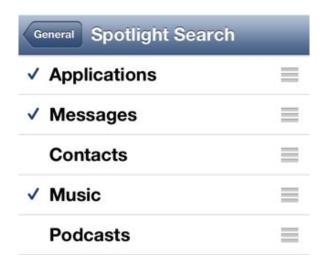

**SELECTIVE SEARCH** Choose which kinds of content you want Spotlight to search.

By default, Spotlight displays results in the order shown on this screen. Tap and drag on the three horizontal lines next to an item to move it up or down in the list.

To exclude a type of result from showing in Spotlight (your email or text messages, for example), tap the entry once. This removes the checkmark to the left of the entry; to reenable that type of result, tap it once more to add the checkmark back.

#### **Auto-Lock**

After periods of inactivity, your device goes to sleep; you must wake it by pressing the Home or On/Off button. Tap the Auto-Lock submenu to choose how much time passes before this happens: from one to five minutes, or never.

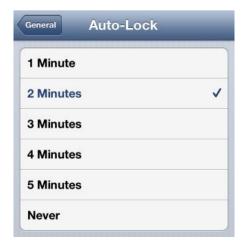

LOCK IT UP Choose how long you want your phone to wait before it automatically locks.

#### **Passcode Lock**

You can assign a four-digit passcode to your device so that no one can use it without entering a passcode.

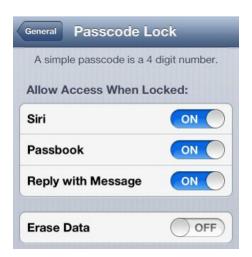

ENTER PASSWORD To lock your phone with a passcode, enable Passcode Lock. You can disable certain services so they won't work while your phone is locked.

Tap the Passcode Lock submenu and select Turn Passcode On to pop up the Set Passcode screen. Use the numeric keyboard to enter and verify a passcode. Once you've entered a code twice, you have the option to turn it off; change it; and set whether your device requires a passcode immediately or after a period of inactivity (after one minute, five minutes, 15 minutes, or one hour).

If you want more security than just a four-digit passcode, turn off the Simple Passcode setting and enter any password you like, including numbers, letters, or special characters. You can additionally choose to have the Siri feature, Passbook, or Message accessible when your phone is locked. Here, you can also decide whether the device should erase your data after ten failed attempts to enter the passcode.

#### Restrictions

Say your kids want to play a game on your phone, but you're worried their fingertips may travel to places they shouldn't. Don't worry: You can lock users of your device out of certain features by way of the Restrictions screen.

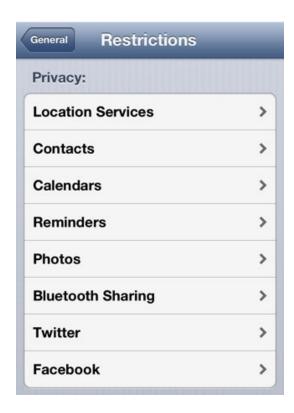

**RESTRICTED** Keep your iPhone family friendly by setting privacy restrictions.

After setting a passcode, you can choose whether to allow access to certain apps, such as Safari, Camera, FaceTime, iBookstore, and iTunes, as well as to certain app features, such as Ping. You can also restrict a user's ability to install or delete apps; enable Siri (and also enable or disable Siri's comprehension of explicit

language—if you swear with this option turned off on your phone, Siri will bleep your response and refuse to answer your query).

You can additionally restrict changes to Location settings and Mail accounts; certain content (specifically rated music, podcasts, movies, books, TV shows, and apps); and in-app purchases (as well as determine whether iOS should prompt you for your password on subsequent purchases immediately or after 15 minutes).

**PRIVACY** The Privacy subsection mirrors the options available in the new top-level Privacy settings (see the "Privacy" section later in this chapter). For each type of data, you can choose whether to allow the current user to make changes, as well as which apps have access to that data. (For instance, your child can't change the top-level Privacy controls if you enable restrictions on them.

**ALLOW CHANGES** Along with the option to restrict the changing of Mail, Contacts, and Calendar accounts, the Allow Changes section includes an option for locking the phone's volume limit (previously located in Settings > Music > Volume Limit) and for altering Find My Friends settings.

**GAME CENTER** You can also restrict the playing of Game Center multiplayer games and the addition of friends to the service.

#### **Date & Time**

Set the date and time within this screen: Choose whether to display 24-hour time and whether to set the date and time automatically or manually. (If you choose to set it yourself, your phone will prompt you to enter the time zone for your device, as well as the date and time.)

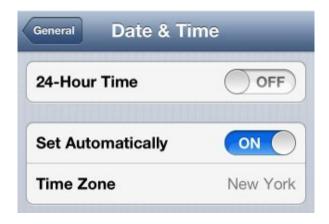

SET A DATE You can choose to set the date and time automatically or manually.

## **Keyboard**

Your device's operating system offers several intelligent typing options; you can choose which ones to enable by tapping this submenu.

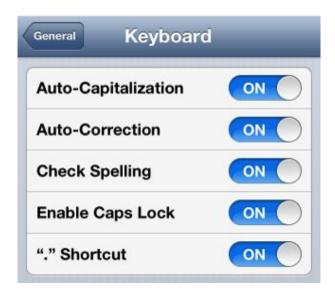

**KEYBOARD KNACKS** Make touchscreen typing a little less troublesome with these shortcuts.

Choose to enable Auto-Capitalization, Auto-Correction, Check Spelling, Enable Caps Lock, or "." Shortcut (this allows you to tap the spacebar twice to insert a period and a space). You can also add extra keyboards in international languages, or add custom keyboard shortcuts (for example, having the letters *omw* automatically expand to "On my way!").

Within the Keyboard screen, Apple has revamped text shortcuts: If you have entered several shortcuts, they appear under Shortcuts in an alphabetical list, similar to the Contacts list, with a search field at the top.

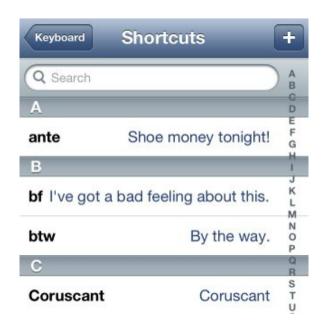

SEARCHABLE SHORTCUTS The Shortcuts menu, now alphabetized, offers a search option.

#### **International**

Choose the International submenu to set your device's language; the voices that Voice Dialing and Siri use; which keyboards you'd like to use; and your device's region format and calendar.

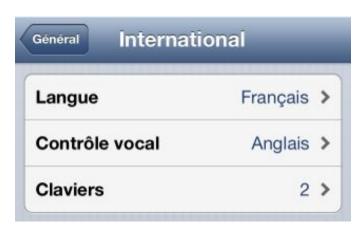

PARLEZ-VOUS FRANÇAIS? Set your phone to use different languages in the International screen.

The International screen also includes languages for Siri, and what kind of keyboard you'd like to use.

## **Accessibility**

A wealth of accessibility options is available to aid people with visual, aural, and mobility impairments, all of which you can adjust within this submenu. The screen is broken up into several sections: Vision, Hearing, Learning, Physical & Motor, and Triple-click.

**VOICEOVER** The first option within the Vision section, VoiceOver, is a system that allows people with visual impairments to navigate the touchscreen of an iOS device. Switch it on and your iOS device will speak to you, telling you what you're touching as you touch it. The VoiceOver screen includes multiple functions: The first, Speak Hints, is an on/off option; when it's on, VoiceOver provides some additional detail on how to use a button or feature you've selected. The slider below allows you to adjust the speaking rate of the VoiceOver voice.

The Typing Feedback option within the VoiceOver screen is where you determine how the device indicates what you've typed. You can choose to have the typed characters, words, or words and characters spoken to you on a software and hardware keyboard (or on both). Below this item are three on/off options, Use Phonetics, Use Pitch Change, and Use Compact Voice, which determine the character of the spoken voice.

In addition to supporting Contracted Braille and the Status Cell option, VoiceOver also lets you hook up eight-dot Braille devices. The Rotor command includes a number of functions that you can control with the Rotor gesture. For example, you can adjust speech rate, volume, hints, and vertical navigation. There's also a Rotor option for punctuation. You can choose different types of feedback when navigating images with VoiceOver—Always, With Descriptions, and Never. Finally, you can elect to have the device speak notifications as it receives them.

**ZOOM** This option allows you to zoom in or out on the screen by double-tapping with three fingers. To move around a zoomed screen, drag three fingers.

**LARGE TEXT** This option allows you to choose a larger text size for Calendar, Contacts, Mail, Messages, and Notes, ranging from 20-point to 56-point text.

**INVERT COLORS** Similar to OS X's Invert Colors accessibility feature, the Invert Colors toggle lets you swap the iOS device's screen colors, which may make it easier for those users with visual impairments to see.

**SPEAK SELECTION** This option allows you to select on-screen text via the usual method and then tap a Speak button to hear the text spoken.

**SPEAK AUTO-TEXT** The last Vision option can speak any autocorrected and autocapitalized text. Not only is this helpful for people with visual impairments, but it also calls attention to your device's desire to substitute words when it detects alleged mistakes (sometimes it may be wrong).

**HEARING AIDS** The iPhone allows users to connect a compatible hearing aid to their device. In this section, you can ask your iPhone to search for hearing aid devices, as well as activate Hearing Aid Mode to improve audio quality with some of those devices.

**LED FLASH FOR ALERTS** This option forces your phone's camera flash to blink when you receive an alert for an incoming text message, push notification, or call.

**MONO AUDIO** This option alters a stereo signal through the headphone port so that both sides of the stereo stream are broadcast through each earpiece. Also, if you hear better in one ear than in the other, you can use the new Balance Control slider to make one channel of the stereo signal louder.

**GUIDED ACCESS** Designed to help users with learning disabilities—but useful for young children as well—Guided Access allows you to limit a user to a specific app and switch off elements that may distract him or her from a particular purpose.

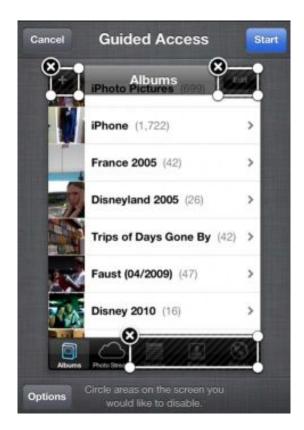

WELCOME GUIDANCE With Guided Access, you can disable an app's individual buttons.

To turn on this feature, go to Settings > General > Accessibility > Guided Access. Switch on Guided Access in the resulting screen, and then tap Set Passcode to create and verify a four-digit passcode that you'll use to access Guided Access's controls. To use Guided Access, just triple-click the Home button when you're in the app you want to limit.

When you do so, the app window shrinks down. Below its representation you find a few controls. The first, Hardware Buttons (which is set to Always Off), indicates that the user can't switch out of the app by pressing the Home button or using a swipe gesture to move to the multitasking bar. The Touch switch allows you to disable all touch controls with the app—something you'd do if you want the user to see what's on screen, but not interact with it. You can also switch off the device's motion features (such as the compass and gyroscope) by flicking the Motion switch to Off.

The real power of Guided Access comes in the ability to disable an app's interactive elements. To disable a button, for example, simply use your finger to draw a circle around it. That circle turns gray to block out that element, indicating that it now won't respond to touch.

Take the Clock app as an example. If you'd like to allow access to the world clock and stopwatch, but not the alarm or timer, circle the Alarm button and then the Timer button. A gray triangle covers each button, blocking it off. (You can unblock an area of the screen by tapping the *X* in the top left corner of the gray shape.)

Tap the Start button at the top right corner of the display, and the app window leaves Guided Access mode and returns to full screen. The blocked buttons remain grayed out and nonfunctional. Should you wish to later add or remove blocks, triple-click the Home button and enter the four-digit passcode, and you'll reenter the Guided Access interface.

Although Guided Access is intended for users with autism who need a distraction-free interface, or for users with motor control issues, you can use it for anyone. For instance, if you'd like to keep the screen simple for a small child new to the iPhone, just turn off the buttons he or she won't need.

**ASSISTIVETOUCH** If you have difficulty accurately touching items on the device's screen, AssistiveTouch, the first option in the Physical & Motor section, is for you. Switch it on, and a target-like icon appears on the screen. Tap it, and a gray overlay window appears from which you can select Gestures, Device, Home, and Favorites icons. Tap Gestures, and you can choose to control your device with two to five fingers—helpful when you lack finger dexterity. Tap Device, and common button commands such as Mute, Rotate Screen, Lock Screen, Volume Up, Volume Down, and Shake appear on screen. Tap the command you want to invoke. Tap the virtual Home button to be taken to the home screen. Tap the Favorites icon to access gestures you've created. You create these gestures by enabling AssistiveTouch and tapping the Create New Gesture entry at the bottom of the screen. In the screen that appears, use up to five fingers to draw a gesture. You can then activate one of these gestures from Favorites' AssistiveTouch menu.

**HOME-CLICK SPEED** Designed to distinguish intentional and accidental three-button taps, the Home-click Speed option lets you choose how slow your tapping can be. If users have difficulty tapping the Home button in quick succession, they can slow down the speed to which it responds here.

**INCOMING CALLS** This option lets you choose how to route incoming calls—Default (the headset if one is connected, the speaker if not), Headset, or Speaker.

**TRIPLE-CLICK HOME** This option, aimed at users who will rely on the device's accessibility features, allows you to configure what a triple-click of the Home button does. The options include VoiceOver, Invert Colors, Zoom, and AssistiveTouch.

#### **Profiles**

If you've installed any configuration or provisioning profiles on your device, you'll see them here. Otherwise you won't see this item. (This feature is primarily for developers testing beta software, and for Web Clip functionality.)

#### Reset

If something's gone wrong on your device, you can tap the Reset submenu and wipe things clean. You can choose Reset All Settings, which brings your iPhone back to its factory defaults; Erase All Content And Settings, which deletes everything off your device and makes it like new; Reset Network Settings, which gets rid of any saved Wi-Fi networks and passwords; Reset Keyboard Dictionary; Reset Home Screen Layout; and Reset Location & Privacy.

# **Sounds**

You can set your device's sounds, ringer, alerts, and more in the Sounds menu.

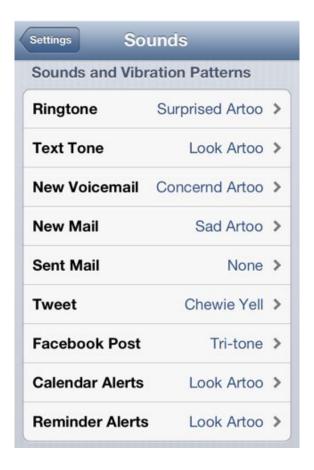

TUNE UP TONES You can set a custom ringtone for a bunch of different system sounds.

In the Sounds screen on the iPhone, the two Vibrate toggles, previously split between a Silent section and a Ringer And Alerts section, now appear grouped together in a Vibrate section as Vibrate On Ring and Vibrate On Silent. You can choose an alert tone for new notifications of Facebook posts and create custom vibration patterns for each type of available notification; these vibration patterns are in addition to each alert's audible tone.

Choose whether you'd like your device to vibrate as well as ring and whether your iPhone vibrates when it's in Silent mode; set the volume of the ringer and alerts, and whether that should be adjusted when you adjust the master volume on the device via the volume buttons; and choose your alert settings.

Select tones for phone calls, text messages, voicemails, new mail messages, sent mail messages, tweets, calendar alerts, and reminder alerts. Also decide whether you'd like to hear Lock Sounds and Keyboard Clicks. You can add custom ringtones for any alert mentioned, either via your computer or by buying Tones from the iTunes app.

## **Brightness & Wallpaper**

In this settings screen, you can adjust your device's brightness and change the background of your Home and Lock screens.

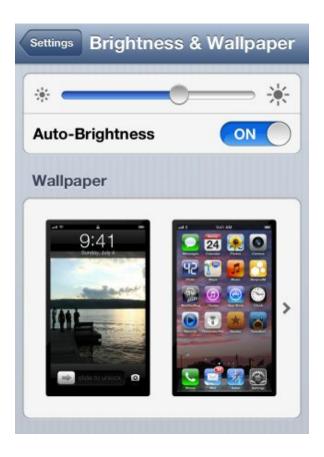

MAKE IT BRIGHTER Manually set your screen's brightness, or tell your device to automatically detect it.

By default, the brightness of your device's screen adjusts automatically by using several sensors to detect light patterns. You can turn this feature off to conserve battery power, however, and manually choose a brightness level by moving the brightness slider to the left or right within this preference screen.

You can personalize your phone's screen with photos from your photo library or camera roll, or with one of Apple's stock wallpaper images. You see the image on the lock screen whenever the device is locked or you get a call from a contact that has no photo associated with it; the wallpaper for your home screen displays behind your apps.

# **Privacy**

The Privacy screen lets you fine-tune which apps have access to your Contacts, Calendars, Reminders, Photos, and Bluetooth Sharing, as well as your Twitter and Facebook accounts.

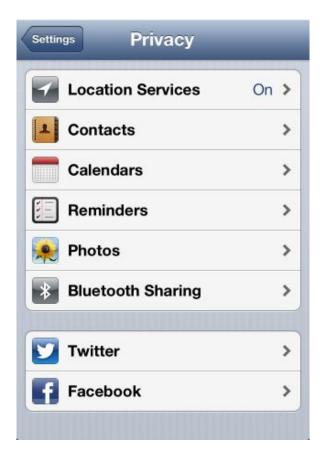

PRIVATE AYES You choose which apps can access your personal data in the new Privacy screen.

## **Location Services**

Apple's iOS allows apps to use your location to do nifty things, like find directions, orient yourself, and geotag photos. You may prefer, however, to exclude some—or all—of your apps from this privilege, or disable all apps from accessing specific services. To do so, tap the Location Services setting.

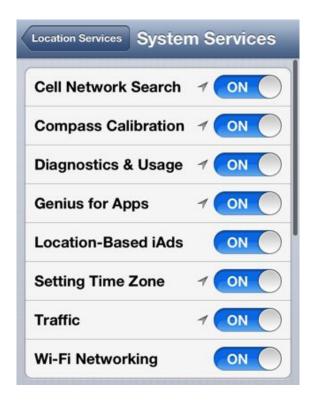

**DIVERSIFY LOCATION** You can choose which system functions have location privileges.

Here, you can enable or disable Location Services globally, disable specific apps, disable certain types of location information within the System Services submenu (including Cell Network Search, Compass Calibration, Diagnostics & Usage, Location-Based iAds, Setting Time Zone, and Traffic), and enable or disable the Location status-bar icon. Within this menu, you can also discover which apps have been recently using your information: If the app has a purple arrow next to it, it is currently accessing your location; if the icon is gray, it has accessed your location in the last 24 hours.

# **iCloud**

Apple offers full integration between your device and its mobile sync and backup service, iCloud. In Settings > iCloud, sign in to your iCloud account (or create a free new one).

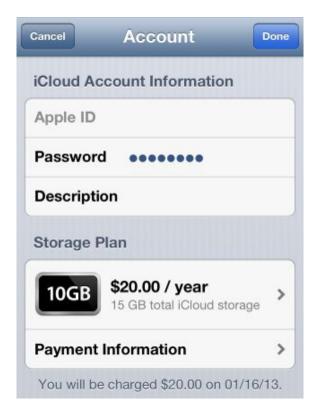

**SET UP THE CLOUD** Log in to iCloud from the iCloud screen.

From there, you can view your account information, view or upgrade your storage, or customize your Mail settings; choose whether to enable or disable iCloud syncing with Mail, Contacts, Calendars, Reminders, Bookmarks, Notes, Photo Stream (which stores the last 1000 photos you've taken in iCloud) and Shared Photo Streams, Documents & Data, Passbook, and Find My iPhone; adjust your Storage & Backup options; and delete your account from your device, if necessary.

# Mail, Contacts, Calendars

As its name suggests, this screen provides options for tweaking settings related to the Mail, Contacts, and Calendar apps, as well as the Reminders app. The screen is divided into five categories: Accounts, Mail, Contacts, Calendars, and Reminders.

**ACCOUNTS** This section displays all your accounts and provides you with options to modify them or add new ones. To view or modify a current account, tap on it. The first entry you see is an Account submenu, where you can adjust your username, password, email address, description, and server information; in addition, depending on the type of account you have (POP, IMAP, Exchange, or iCloud), you can choose the apps you want it to sync with—Mail, Contacts, Calendars, and Notes are default options, with iCloud also able to sync Reminders, Bookmarks, Photos, and Documents—and adjust any extraneous options special to that type.

To add a new account, tap the Add Account submenu. If you have a certain kind of account (iCloud, Microsoft Exchange, Gmail, Yahoo, Aol, or Hotmail), you may be able to set things up with just your username and password; your device will use those items to supply the correct server information. Otherwise, tap Other to configure a custom account. In the Other submenu, you can choose between adding a POP or IMAP mail account; an LDAP or CardDAV account for contacts; or a CalDAV or Subscribed Calendar for calendars.

Below the list of accounts, you'll see a submenu called Fetch New Data. Here, you can choose how often your device checks your account's servers for new mail, contact, or calendar information. If you have a push-enabled account, you can enable the Push option, to get data as soon as the server receives it; otherwise, you can rely on data fetching at timed intervals: every 15 minutes, every 30 minutes, hourly, or manually (only when you open the app in question and tell it to check for new information). If you have multiple accounts, an Advanced submenu allows you to distinguish which accounts should push, which should fetch at timed intervals, and which should be on a manual schedule.

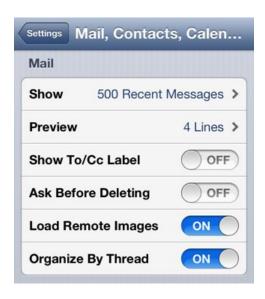

MAIL SETTINGS Add new Mail accounts and choose how you want them displayed in this screen.

**MAIL** There are several options available for customization within this section: Choose how many messages to show in a mailbox (50 to 1000 recent); how many lines of each message appear in a preview within your inbox (from none to as many as five lines); whether to show the To/Cc label, ask before deleting, load remote images, organize by thread, always Bcc yourself, or increase the quote level when replying to messages; what kind of signature (if any) you'd like to add to your messages; and the default account to use when creating new email messages.

**CONTACTS** This section primarily deals with the display and sorting of your contacts: Sort and display by first name, last name, or vice versa; identify your own contact card; and (if you have multiple accounts) choose a default account to add contacts to. If you're switching to the iPhone from another SIM-based phone, and you've stored contacts on that SIM, you can also import contacts off the SIM card.

**CALENDARS** In the Calendars section, you can turn new invitation alerts on or off; enable or disable time zone support, which will keep events in their original time zone, rather than displaying them according to the time zone you're currently in; choose how many months' worth of events to sync (two weeks back, one month back, three months back, six months back, or all events); set default alert times for birthdays, events, and all-day events (ranging from no alert to two days before); and choose a default calendar to add new events to. You can also ask to receive notifications of changes to shared calendars.

## **Notes**

Choose from one of three fonts to use in the Notes app (Noteworthy, Helvetica, or Marker Felt), and what account (if you have more than one) they should save to by default.

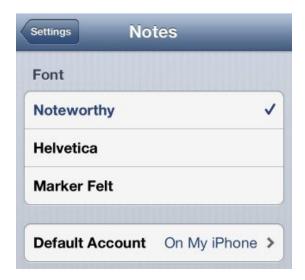

FONT CHOICE The Notes settings screen allows you to select your font for the Notes app.

# **Reminders**

The reminders screen deals with your Reminders app settings.

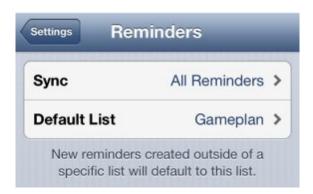

SET TO REMIND Open the Reminders screen to set a default list to add tasks to.

Choose how far back you'd like your reminders to sync (two weeks back, one month back, three months back, six months back, or all reminders), and what list you'd like to add reminders to by default.

## **Phone**

The Phone screen allows you to adjust your call settings and access your carrier's services.

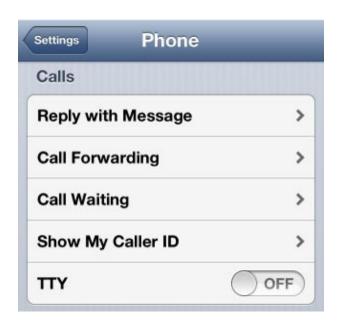

PHONE HOME Change your mobile service preferences in the Phone screen.

You can view your mobile number in the My Number submenu; adjust settings for TTY (teletypewriter, which allows people with hearing or speech impediments to connect special equipment to their devices and communicate through text or interstitial operators); change your voicemail password or SIM pin (if applicable); enable or disable Dial Assist (which automatically adds the proper numerical prefix for international phone numbers); and access your carrier's services through a submenu. The Carrier Services screen offers a list of numbers to dial to check your account balance, pay your bill, and more, and also provides a link to your carrier's online account portal.

**REPLY WITH MESSAGE** This feature lets you respond to incoming phone calls by sending a text message to the caller with a couple of taps.

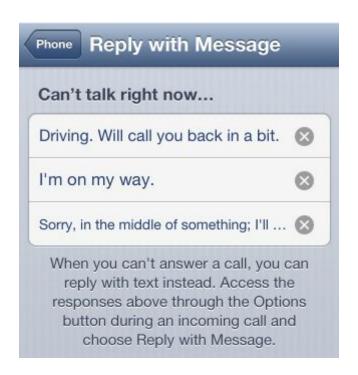

ANSWERING MACHINE You can configure stock SMS messages and send them in reply to incoming phone calls.

# Messages

To send a text message or iMessage, you use the Messages app; to adjust its settings, you enter the Messages screen in Settings.

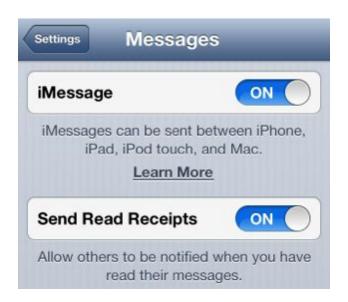

MESSAGE ME Alter your iMessage and Messages app preferences in this screen.

Here, you can enable or disable iMessage (which allows iOS users to send text, photo, and video messages to one another over Wi-Fi or cellular connections); turn on read receipts (which allow the person you're messaging to see when you've read their responses); enable the Send As SMS toggle, which allows the app to fall back to SMS if it cannot initially send an iMessage; and choose what addresses iMessage can reach you at (as with Face-Time, your phone number is the default, but you can also add email addresses and choose which one will show up as Caller ID). iPhone users also have an SMS/MMS section, which offers on/off toggles for MMS messaging, Group Messaging (if MMS is enabled), Show Subject Field, and Character Count.

# **FaceTime**

To use Apple's video-chat standard, FaceTime, you first have to enable it from the FaceTime screen in Settings. Here, you can log in to FaceTime by entering your Apple ID or iCloud account info.

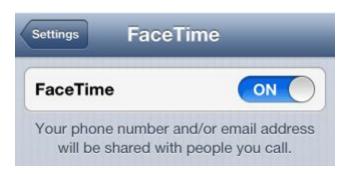

**GET SOME FACETIME** Add your Apple ID to this screen to enable FaceTime.

Once logged in, you can change your location, view your account, or sign out by tapping on the Apple ID button; you can also add other email addresses you'd like people to be able to reach you at. If you have multiple addresses, you can choose which one you'd like your caller ID to display when you're calling others.

There's also an option that lets you choose whether FaceTime can use cellular data. To allow it to do so, you must have an eligible cellular plan: AT&T, for example, requires that you have one of the company's Mobile Share plans to use FaceTime over a cellular connection.

# **Maps**

The Maps app provides turn-by-turn directions, among other new features. (See "Maps" in the "iPhone Apps and iCloud" chapter for more information.)

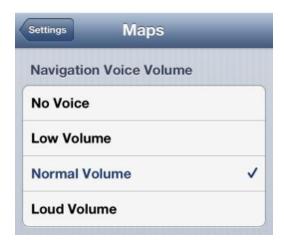

**QUIET MAPPING** Control the volume of Maps' turn-by-turn voice navigation in the Maps settings screen.

The settings here let you choose the navigation voice volume, the unit of measure (miles or kilometers), and the size and language of map labels.

# Safari

If you want to customize Apple's default mobile browser, you must use the Safari screen. Safari is split into three sections: General, Privacy, and Security.

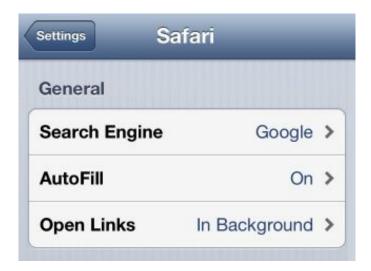

SURF SAFARI Change your default search engine, add AutoFill, change link behavior, and tweak your privacy within the Safari screen.

#### General

In the General section, you can select which search engine you'd like to use by default in the search field (Google, Yahoo, or Bing). In addition, you can decide whether to use Safari's AutoFill feature, which automatically loads relevant data into forms by referencing a contact card; within the AutoFill submenu, you can choose what contact card to use, determine whether to save usernames and passwords, and tap the Clear All button to get rid of all your AutoFill data. Safari also wants to know what it should do when you open links on a page: Should those websites open in a new window and automatically take you to it, or should they open in a new window in the background?

## **Privacy**

In this section, you can choose whether to turn on private browsing (which disables your browsing history while you surf the Web) or accept cookies from websites (never, from websites you've visited, or always); you can also clear your history, cookies, and data.

## **Reading List**

Safari has a new option to use cellular data for Reading List syncing. In addition, under Advanced you'll find the option to enable the new Web Inspector for developers, which lets you connect your iOS device to your computer so that you can preview—on your computer—what a website you've designed will look like when actually viewed on the iOS device. On your Mac, you access this feature under Safari's Develop menu; you can enable that menu in the Advanced tab of Safari's Preferences.

## **Security**

Your browsing data should stay your own, and these settings attempt to help you do that. Choose whether to be alerted with a fraud warning when you visit potentially fraudulent websites, and whether you'd like to enable JavaScript or block pop-up windows. The Advanced submenu allows you to see what websites are storing information on your device (and how much space that data is taking up); you can delete an individual website's data by swiping to the right over an entry, or delete all stored information by tapping the Remove All Website Data button. If you're a Web developer, you may want to enable the Web Inspector within the Advanced screen.

# **iTunes & App Stores**

The iTunes & App Stores screen in Settings deals with the account you use for App Store and iTunes Store purchases.

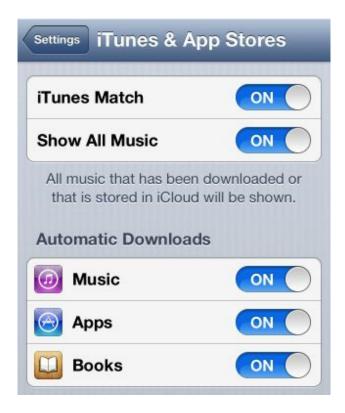

**CONVENIENCE STORES** The new iTunes & App Stores item combines iTunes Match and autodownload settings in one place.

This screen offers options to automatically download new purchases (music, apps, or books) to your device and choose whether you want to download purchases only over Wi-Fi, or over both Wi-Fi and cellular.

# Music

The Music screen offers customization for volume limits, Home Sharing access, and more.

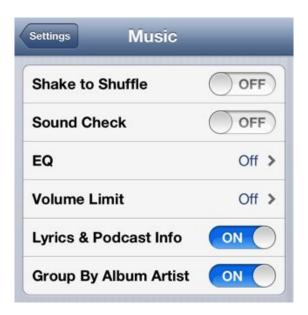

MUSICALLY ADEPT Change your Music app's settings in this screen.

Most of the options available are toggles. If you flip on the iTunes Match switch, you'll enable Apple's \$25 a year music storage service, which—if you've signed up for it—stores any music on your devices (up to 10) in the cloud for easy streaming access. The Show All Music toggle displays all music you've purchased from the iTunes Store, even if you haven't downloaded it to your device.

There are also toggles that enable the Shake To Shuffle, Sound Check, Lyrics & Podcast Info, and Group By Album Artist options, as well as two submenus that allow you to select equalizer settings and volume limits, respectively. The last entry in the preference screen deals with iTunes Home Sharing; enter your Apple ID and password here to access any content from a Home Sharing–enabled computer on your network.

# **Videos**

The Videos screen in Settings controls where your videos start playing (always from the beginning, or from where you last left off); whether to turn on closed captioning, and whether you'd like to enable Home Sharing.

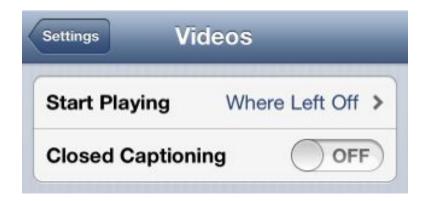

VIDEO PREFERENCES Alter your video preferences in the Video screen.

## **Photos & Camera**

In the Photos & Camera screen, you can adjust both sharing and slideshow preferences.

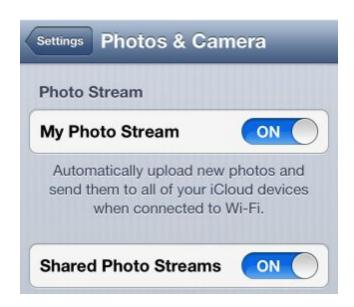

STREAMING PICTURES Enable Photo Stream from the Photos screen.

There's a toggle to enable or disable Photo Stream, which automatically uploads the last 1000 photos you've taken to iCloud and simultaneously syncs them with all your devices. You can also enable Shared Photo Streams (you can also do this via Settings > iCloud), which let you share images with your friends and family. In addition, you can also set how long you'd like to play a slide in a slideshow (from two to 20 seconds), and whether you'd like them to repeat or shuffle. You can also choose whether, after taking a picture with HDR (high dynamic range) enabled, you want to keep both copies of the photos or just the HDR version.

#### Newsstand

This preference screen offers a toggle to enable automatic downloads of your Newsstand publications. (You'll only see this option if you have any Newsstand apps installed.)

# **iBooks**

This option only shows up if you have Apple's free iBooks app installed on your device. The iBooks screen contains the options for Apple's native e-reader app.

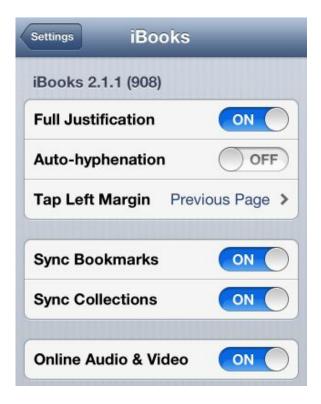

**BOOKWORM** Alter iBooks settings in the iBooks preference screen.

Here you find the options to turn on full justification and autohyphenation, assign page turns to left margin taps, sync bookmarks and collections, and access online audio and video content.

# **Twitter**

The Twitter screen allows you to easily install the official Twitter app (if you haven't done so already), add your own account(s) for full iOS integration, link any contact cards with their Twitter accounts, and allow or deny individual apps access to your Twitter information.

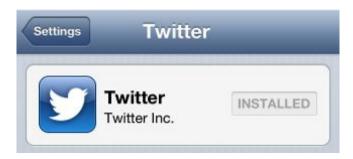

SYSTEMWIDE TWEETING Add your Twitter account(s) to this screen to enable tweeting in the Photos and Maps app, and more.

# **Facebook**

The Facebook screen works similarly to the Twitter screen.

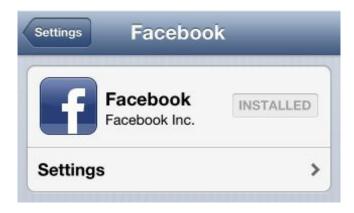

**FACEBOOKED** The Facebook preferences screen lets you add your account.

Here, you can easily install and log into Facebook as well as adjust the app's settings. You can adjust your sound and vibration alerts for Facebook chat and message notifications, choose whether to record video in HD, and check Facebook's About page.

# iPhone Apps and iCloud

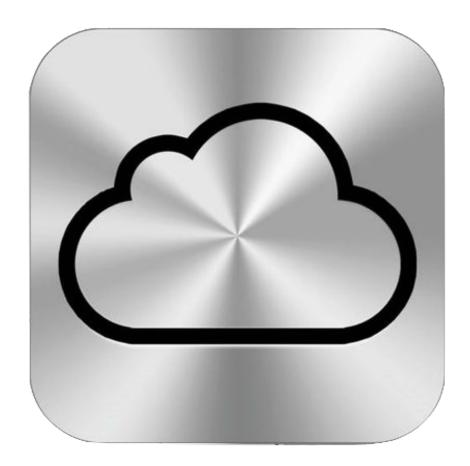

You've learned navigation basics and set up your device to your liking. Now it's time to explore your iPhone's built-in apps. Apple has packed a wide variety of programs into your device that allow you to communicate with others, aid your productivity, and interact with music and video. Also, we'll provide a primer on iCloud, the company's syncing service.

# **Connect and Communicate**

Your iPhone can do many things, but it's first and foremost a communication device. Here are the apps that let you interact and talk with others.

#### **Phone**

The Phone app does what a phone should do: It makes calls. It's divided into five categories: Favorites, Recents, Contacts, Keypad, and Voicemail.

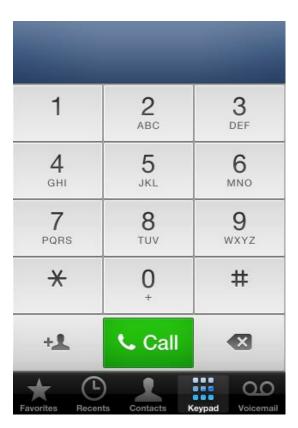

PHONE HOME The Phone app lets you call your friends, family, and others (assuming you have a valid cellular calling plan).

You can add contacts to your Favorites list by tapping the plus sign (+) in the top right corner of the Favorites screen. In the Do Not Disturb option in Settings, you can choose to accept calls from your Favorites during your quiet hours. Recents shows all of your most recently received, missed, and made calls, while Contacts displays all of your contacts. To call someone whose number you don't already have in your Contacts list, you can manually tap in the number from the numeric keypad, and add it (if you like) to a new or existing contact. All of your voicemails are stored in the app's Voicemail screen; you can also record or change your personal greeting within that screen.

## **Contacts**

The Contacts app is your iPhone's address book: Locate specific people by using the search bar, or by scrolling your finger down the letter listing on the right side of the screen to jump to contacts starting with a particular letter.

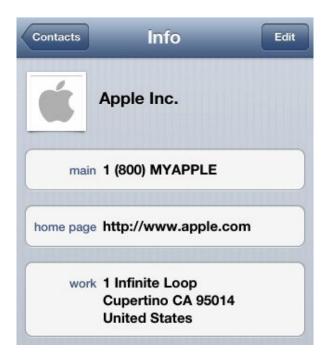

CONTACT ME The Contacts app contains the numbers, social networking information, emails, and other personal data of your friends, family, and co-workers.

To manually enter a new contact, tap the plus sign (+); to edit a contact, tap the listing, and then the Edit button in the top right corner. In the edit options, you can choose a unique ringtone, text tone, and vibration patterns for your contact. You can sync your device contacts with your Mac's Address Book via iTunes, or over the air through Apple's iCloud or Microsoft's ActiveSync services.

## Messages

The Messages app lets you send traditional SMS and MMS messages to anyone on a cellular network. You can also send fellow iOS users messages for free, using Apple's iMessage technology over cellular data or Wi-Fi.

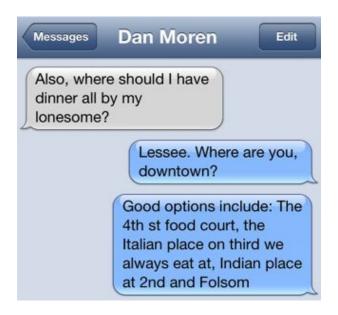

MESSAGE IN A BOTTLE The Messages app can send either a traditional SMS message or an iMessage to your contacts.

iMessage works without any per-message charges from cellular providers or monthly texting plans; instead, you send messages over your device's 3G or Wi-Fi connection. iMessage is compatible with any device running iOS 5 or later, and can send anything an SMS or MMS can—text, photos, video, contact cards, or map locations. The feature allows iPhone users to talk to Mac users running OS X Mountain Lion as well as iPad and iPod touch users. You won't be able to use iMessage to contact people with Android devices or BlackBerry phones, however—that's still the province of text messaging.

iMessage is easy to set up and use: All you need is an Apple ID, and you can start messaging your fellow iOS device users. Once you set up your account, you can send text messages, using both iMessage and SMS, through the app. For iMessage texts, you can turn on a Read Receipts feature, which lets others see when you've read their message; or allow the Messages app to send your text as an SMS if iMessage can't get through. If you enable the Read Receipts feature, a gray speech bubble will also let your contacts see when you are typing, and vice versa.

#### Mail

With Mail, you can easily read and reply to your emails from multiple accounts.

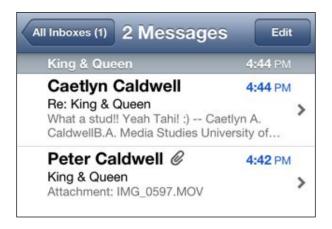

EMAIL AWAY Mail lets you check multiple accounts, flag messages, and mark senders as VIPs.

To use the Mail app, you must first add your email accounts. You can sync your existing email accounts via iTunes. You can also set up these accounts directly on your iPhone: Head to Settings > Mail, Contacts, Calendars and tap Add Account. Once you've added your accounts, open the Mail app. If you have more than one email account, you have the option to see a unified inbox, where you can view all your messages in one inbox rather than having to check each account for new messages. If you would like to add different signatures for each of your accounts, you can do so in Settings > Mail, Contacts, Calendars > Signature.

You can compose messages in both plain text and Rich Text Format (RTF); Mail offers three formatting options for RTF messages—bold, italic, and underline. You can insert photos and videos by double-tapping the place in your email message where you would like to add your media and flipping through the options to find Insert Photo Or Video. You can search within your inbox or whatever mailbox you've selected by tapping the search bar at the top of the column. In the inbox, you see a preview of each message that includes the sender's information, the time the message was sent, the subject line, and, if you desire, a few lines of the text. If you come across an important email, you can flag it with a red flag icon; marking messages as unread is another option.

You also have the option of using VIP and Flagged inboxes. Located in the main access window along with your account's inboxes, the VIP inbox lets you read emails from important contacts in all your accounts, and the Flagged inbox aggregates all the emails you have flagged using the Edit > Mark > Flag option. Once you have curated your VIP sections, you can select special notifications for VIP emails by entering the VIP Alerts settings, accessible through either the Mail app or Settings > Notifications > Mail > VIP.

#### Safari

When your iPhone is connected to a Wi-Fi or cellular network, you can use Safari to browse almost everything the Internet has to offer.

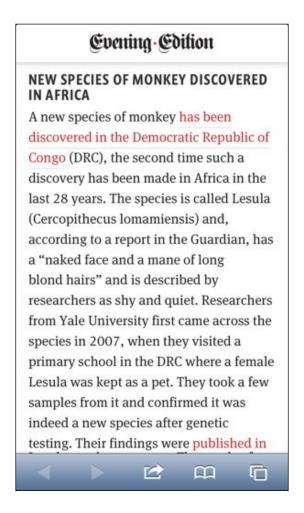

SURFIN' SAFARI A mobile version of Apple's popular desktop browser, Safari, comes standard on every iPhone as the default browser.

Safari has some limitations (it doesn't support plug-ins such as Flash or Java), but it should get you most places you need to go. The browser has an easy-to-use double-tap-to-zoom interface and resolution-independent type that makes even seriously zoomed-in pages readable. In Safari, you can both resize and scroll a webpage in any direction at the same time, which can be useful in some situations. When you turn your device to landscape orientation, you can enter full-screen mode by pressing the diagonal arrow button on the bottom right of your screen.

Safari can also display open websites from your other iOS devices and computers using iCloud Tabs. This feature lets you sync your open webpages with any other device that is using iOS 6 or OS X Mountain Lion and is connected to your iCloud account.

The app also includes a Reading List feature that lets you save interesting articles to read later. To add an article or webpage to your list, tap the Share button (an arrow escaping from a box), and then tap Add To Reading List. A Reader feature lets you view any article in a format that's optimized for reading: stripped of ads, devoid of messy formatting and page layout, and with larger, more-legible text.

Safari's settings let iPhone users choose whether new pages open in the foreground or background. (The latter option lets you continue to view the previously opened page until you're ready to switch to the new one.) Also, when browsing in Safari, if you tap and hold a link, the options that appear now include an Open In Background command.

# **Productivity**

When it comes to organizing your day, navigating locations, and checking your stock portfolio, your iPhone is here to help.

#### Calendar

Need to know what's happening next in your life? The iPhone's Calendar app lets you see recent and upcoming events, in addition to entering new ones.

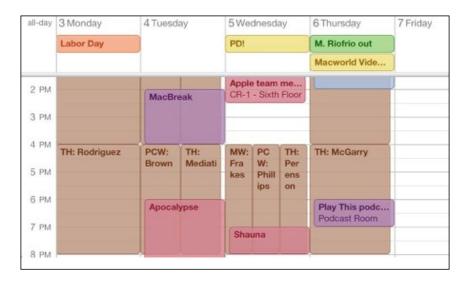

MAKE A DATE Schedule appointments and make plans using the Calendar app.

You can set custom alerts in Calendar so you don't miss an important event. The iPhone's Calendar app can sync with iCal, Calendar, Entourage, and Outlook calendars on a Mac and with Microsoft Outlook on a PC. You can also add subscribed calendars and CalDAV accounts. Each calendar is assigned a different color for its events. You can view events by day, week, or month, or as a list; if you're viewing the calendar by day, you can swipe to move from day to day. The iPhone 5's longer screen makes room for five-day viewing in landscape mode.

You can also subscribe to shared iCloud or Google calendars.

## **Reminders**

At its core, the Reminders app is a simple task-management utility, designed to look like a list on a sheet of loose-leaf paper. It offers basic functionality for entering tasks and to-dos, mixing in geolocation fun for good measure.

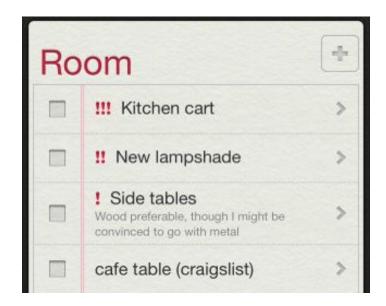

TASK LIST The Reminders app lets you keep track of important tasks.

Tap the first empty row in the Reminders app to type in a new reminder; tap Return to save your new task. Next to each task is a checkbox—tap it to mark your task as completed. You can adjust the name of the task, when it's due, whether it repeats, its priority, and general notes. You can also tap Remind Me, which lets you schedule time- and location-based reminders.

#### **Notes**

Notes is a straightforward little notepad app, useful for jotting things down. The main Notes screen looks like a piece of yellow ruled writing paper.

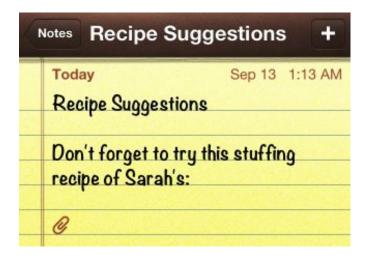

DULY NOTED The Notes app syncs with iCloud or your email provider to provide you with the same notes across all your devices.

You can view and edit notes in portrait and landscape mode. To change the default font, visit the Notes section in Settings. You can sync notes with your computer by going to the Info tab in iTunes, or you can send notes to yourself by tapping on the email icon in the app. If you need anything beyond basic note-taking capabilities, you might want to look in the App Store for alternatives under the Productivity category.

## Maps

Apple's mapping solution features vector-based maps, satellite imagery, free turn-by-turn directions, points of interest displayed inline on the map, and new 3D Flyover locations including San Francisco, London, Boston, and Sydney.

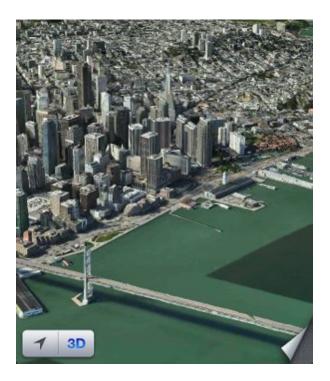

DIGITAL CARTOGRAPHY The new Maps app sports vector-based maps and 3D cities.

The iPhone includes a Global Positioning System (GPS) receiver, which lets your device figure out exactly where it is by triangulating radio signals from satellites in orbit. Your device also uses Assisted GPS, which essentially means that computers at cell phone towers assist the device's search for GPS information, improving speed and reliability. You can search for car and walking directions; for transit, Maps will suggest a third-party routing app. Once you've settled on a destination, you can get voice-navigation turn-by-turn directions. You can also access options for dropping a map pin, showing traffic, viewing satellite imagery, or printing your map by tapping the page-curl icon. For additional options, you can go to Settings > Maps to change the navigation voice volume, the unit of measure (miles or kilometers), and the size and language of map labels.

## Weather

Want to know whether to wear rain boots or sandals? The Weather app displays current weather conditions and a six-day forecast for any city in the world, with colorfully descriptive illustrations; the hourly weather forecast for the current day displays below the town name and current temperature.

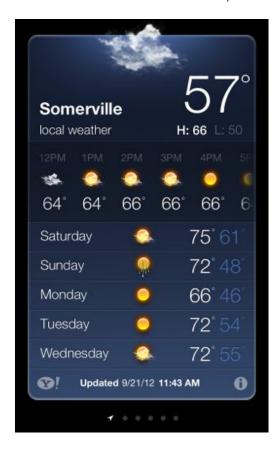

WHITHER THE WEATHER? Check your hourly forecast or the seven-day spread in the Weather app.

You can track weather in as many as 20 cities. To add a new location, tap the Info icon to turn the Weather page over. Next, tap the plus sign and enter the city, state, or zip code of your choice in the pop-up keyboard. As you type, a list of probable matches appears. Select the proper match or tap Search. In the list, tap the city you'd like to add. Repeat until you've added all the locations you want, and then tap Done.

Swipe your finger left or right to view different locations' weather forecasts. The app also has a live-updating widget that appears in Notification Center.

# **Compass**

The iPhone includes a built-in digital compass. Not only can you orient yourself using a realistic compass interface (which also provides longitude and latitude via GPS), but you can also use the compass in the Maps app to see exactly which way you're facing.

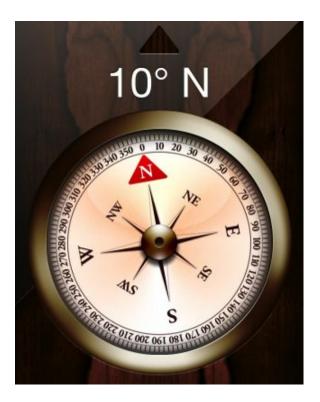

FOLLOW THE NORTH STAR The Compass app uses built-in hardware to mimic the functions of a real compass.

To detect your direction, tap the location button twice. You can choose to navigate by true or magnetic north by tapping on the Info icon. The compass, although cool, is not infallible. Nearby magnetic interference, including that from iPhone earbuds and speakers, can confuse it and make it lose its bearings.

## Clock

Your device always displays the current time in the status bar (or on the Unlock screen when the screen is locked). But if you'd like to track the time in multiple locations—up to 24—or if you want to use the Stopwatch, Timer, and Alarm features, you can do so from the Clock app.

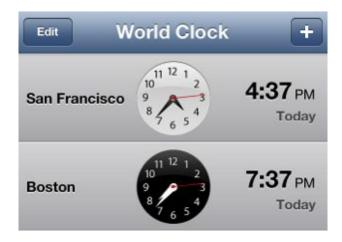

TICKTOCK The Clock app lets you set alarms and time laps, as well as check the hour in London, Taiwan, or any other city.

You can also use the clock to set up alarms. From the Clock's Alarm tab, you can set the alarm's alert message, whether it plays only once or repeats on a schedule, what sound plays when the alarm goes off, and whether the alarm offers you a snooze option (to defer your wake-up time for ten more minutes). In addition to playing the default Apple ringtones, you can also play a song from your Music library to wake yourself up. To time yourself or an activity, tap the Stopwatch button. If you're running, use the small lap timer above the main timer. To quickly set an alarm for a specific interval of time—when you're cooking, for example—tap the Timer button. (You can also use Siri to set timers and alarms.)

## **Calculator**

The Calculator app has two modes: portrait and landscape. Holding your device in portrait mode gives you the basic calculator, which has four math operators, the ability to store one number in memory, and a display limited to nine digits.

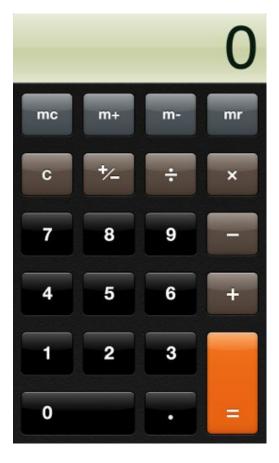

HELP WITH MATH Use the calculator to figure out tips, basic functions, and more.

Rotate the phone into landscape mode, and you have a scientific calculator in your hands. This advanced view allows you to sine, cosine, and tangent to your heart's content.

Calculator doesn't provide shortcuts to help with tip calculation, or a paper tape option to see what you've previously calculated. You can, however, copy the results of calculations for pasting into other apps. What Calculator does offer is simplicity: Just press the on-screen numbers and mathematical operators to solve whatever problem you're wrestling with. If necessary, you can use the memory keys to store, add to, and subtract from Calculator's one-number memory.

#### **Stocks**

As its name implies, the Stocks app lets you track real-time changes in stock price throughout the day. The stock price information comes from Yahoo Finance.

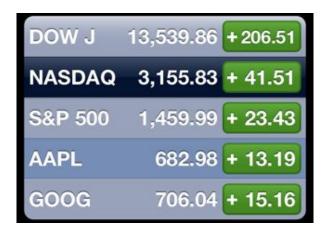

OPENING BELL The Stocks app tracks the market's financial performance throughout the day.

Using Stocks is easy. Tap the Info icon (*i*) to flip the app screen over and access controls for adding and removing stocks. Tap the plus sign to add a stock, and the keyboard appears. You can search based on a company name (Apple) or ticker symbol (AAPL). From this screen, you can also choose whether to view your stocks' performance in terms of price change, percentage change, or market cap. When you're finished, tap Done. The screen flips over again, showing your chosen stocks and a chart of the selected stock's price over time.

You can toggle between recent stock changes (indicated by a plus or minus sign), recent percentage changes, and market cap by tapping the box next to the stock symbol. Swiping the bottom chart shows related financial news headlines or more details about a stock (Open, High, Low, Vol, P/E, Mkt Cap, 52w High, 52w Low, Avg Vol, and Yield).

If you're interested in seeing different time spans for each stock, you can change the time period shown on the graph by tapping on the small numbers above it; 1d is one day, 1w is one week, and so forth. Flip Stocks into landscape mode, and you can tap and drag to get a stock price for a given day, and swipe to move to the next stock. Using two fingers in landscape mode gives you the change between two dates in both price and percentage.

#### **Passbook**

Apple's newest app offers a different way of interacting with the wider world, turning your phone into a kind of virtual wallet for coupons, loyalty cards, and electronic tickets.

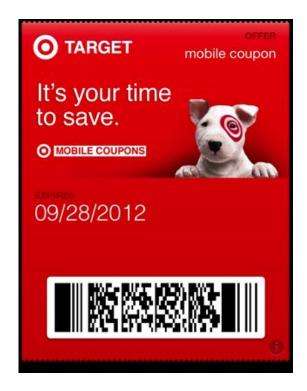

PASSBOOK TO THE STARS Passbook is a new app from Apple that lets you store movie tickets and loyalty cards digitally on your iPhone.

Passbook stores boarding passes, event tickets, customer loyalty cards, coupons, movie tickets, and other assorted passes and cards in one location. The idea is that instead of keeping those bits of paper and plastic cards in a wallet or purse, you have electronic versions at hand in an easy-to-find place.

Like other built-in iOS apps such as Calendar and Game Center, Passbook is accessible from the home screen on your iPhone or iPod touch. Tap its icon—an array of blue, yellow, and green tickets tucked into a pocket—to launch the app.

Once you open Passbook, any coupons, cards, or tickets you have will be displayed in a row. Tap one to open it.

## **Voice Memos**

The Voice Memos application lets users record, edit, and share audio clips.

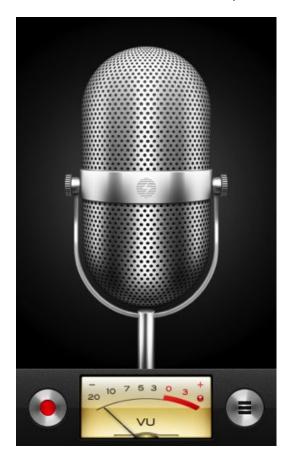

SPEAK TO ME Use the Voice Memos app to record conversation snippets, demo recordings, or classroom lectures.

Voice Memos can even record in the background while other programs run; a red bar appears at the top of the screen, along with the elapsed time, to let you know that you're still recording. You cannot, however, record phone calls—launching the Phone app will abruptly end your recording session.

Once you've recorded an audio clip, you can use Voice Memos to play it back and label it, either with one of the handful of built-in labels (Interview, Class, and so on) or by adding your own. You can also trim a clip from inside the app, dragging end points on a timeline to select just the section you want (careful, though; there's no undo), and then share it via email or MMS, if your carrier allows it. Voice Memos also syncs back to iTunes under a Voice Memos playlist, though you can prevent it from syncing by unchecking the Include Voice Memos option in iTunes' Music syncing pane when your device is connected to your computer. The memos are stored as 16-bit mono Apple Lossless files.

# Multimedia

It's easy to have plenty of fun and entertain yourself with Apple's multimedia apps on the iPhone: You can listen to music, watch videos, download more content, play games, and take and view photos.

## Music

The Music app is where you go to listen to songs. It is located in the iPhone's Dock by default, but you can move it. Inside the app, browse your music library by using the Playlist, Artist, Songs, Genres, Albums, Compilations, and Composers tabs. Rearrange the placement of these tabs by touching the More icon (the ellipsis [...] icon) and finding the Edit icon on the top left corner. At any point in your browsing, you can search your library by pulling down from the top of the list to reveal a search bar. You can access the iTunes store in the Music app by touching the Store icon at the top left of the main screen. Downloading music from the iTunes store on your device immediately adds it to your device's library, as well as the cloud if you use iTunes Match.

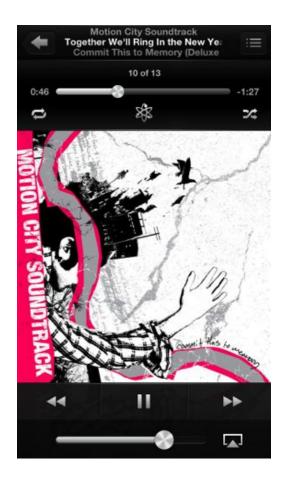

**BEAUTIFUL MUSIC** Listen to your iTunes collection in the Music app.

To sync your device's music library to your computer, you can either connect it physically to your computer to manage the music in iTunes, or connect to your music library using iTunes Match. While your device is hooked up the your Mac, you can choose to sync it to iTunes on the computer using Wi-Fi; that way you won't have to physically connect your device to transfer purchases or new files in the future. To access iTunes' Match settings, go to Settings > Music > iTunes Match.

When your phone is asleep, double-tap the Home button and swipe from left to right on the multitasking bar that appears to access basic iPod controls.

Not in a musical mood? You can always listen to an audiobook from the Music app, or download Apple's Podcasts app for more spoken fare.

## **Videos**

To watch movies and TV shows you've synced with your iPhone, go to the Videos app.

This clean and easy-to-grasp app has all the basic controls you need to enjoy videos (such as play, pause, and chapter selection). Your content appears in a list, with TV shows, movies, and music videos grouped together. Browse through your TV shows by season, and Videos will notify you if a new episode is available in the iTunes Store. To download videos in-app, double-tap the price tag on your desired clip. You can search all your content using the search bar at the top of the screen and play videos straight from the search results.

### **iTunes**

To download new music, movies, and TV shows, head to the iTunes app on your iPhone.

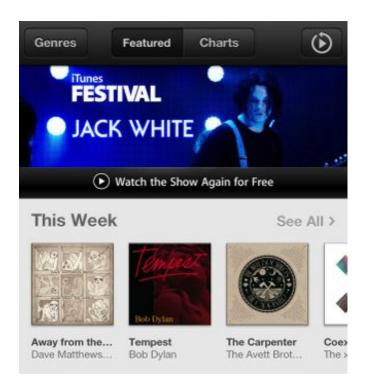

WHAT A COLLECTION The iTunes app has hundreds of thousands of songs, videos, and more.

Tap it and you see an iPhone version of the iTunes Store, complete with rotating banners highlighting new releases and items of interest. Along the bottom of the display are five buttons—Music, Movies, TV Shows, Search, and More. Tapping the More button reveals a list of other iTunes store features, including Genius, Ping, Ringtones, Audiobooks, Purchased, and Downloads.

# **App Store**

The App Store is Apple's marketplace for third-party apps. You can access it through the App Store app on the iPhone, or via iTunes on a Mac. (For more on the App Store, see the "Download More Apps" chapter.)

#### **Game Center**

Game Center, Apple's game hub, allows you to connect with friends and strangers alike, according to your game-playing habits.

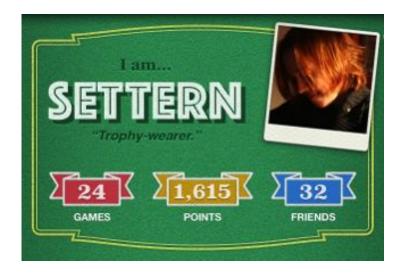

**GAME ON** Challenge your friends to a multiplayer game with Game Center.

You challenge your friends and allow them to challenge you, but you can also compare scores, discover new games they're playing, and get automatically matched with other iOS device users. Furthermore, you can stay connected to your gaming circle with notifications, streaming video, leaderboards, and stats.

Game Center helps you find your friends and games you might be interested in through its Recommendations feed. It gives you details on friends and the games they're playing, and it lets you purchase a game directly from the app. A Challenges mode lets you challenge fellow players with game-specific achievements and goals. You can also sync your Game Center list of friends with Facebook to find new people to challenge.

You can log in to Game Center with your current Apple ID, or sign up for a new Apple ID account. And you can personalize your Game Center presence by adding a photo to your profile.

#### Newsstand

Newsstand automatically downloads new issues of magazines and newspapers when they're available.

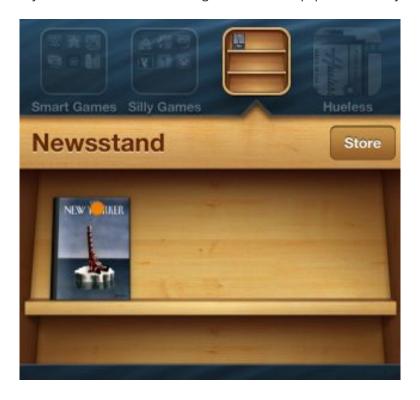

THAT'S FIT TO PRINT Find your magazine subscriptions in the Newsstand folder.

Any apps you download from the App Store that have been designed to work with Newsstand automatically appear in this special folder. (You can't move them anywhere else.) Each app shows up as a thumbnail image, showing the cover of the publication's most recent issue. Whenever a new issue is available, you see its new cover image, as well as a blue sash containing the word *New* over the cover's top right corner. Newsstand apps can update themselves in the background; publishers can send updates to their apps as often as once per day. (Not all newspaper and magazine apps are designed to work with Newsstand, however.)

## **Photos**

The Photos app can display synced photos as well as the pictures and videos you've taken. It sorts your images into five sections: Albums, Photo Stream, Events, Faces, and Places.

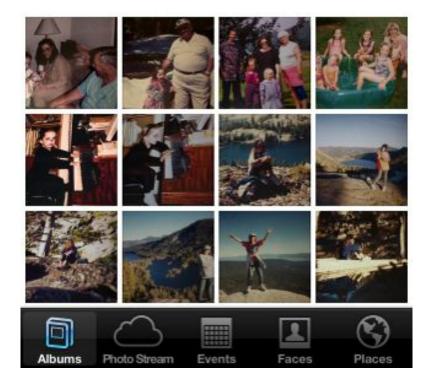

PHOTO PERFECT View synced photos as well as those taken with your iPhone's camera.

You can create and edit photo albums directly on your iPhone. The Photos app also includes basic editing options, including an Auto-Enhance feature (represented by a magic-wand icon); as in Apple's iPhoto app for the Mac, it improves an image by tweaking settings like sharpness, levels, and contrast. You can also remove redeye and crop images.

You can create shared Photo Streams for your friends and family to view on their iOS devices or iCloud. Unfortunately, the sharing is one way: Your friends can't add photos to your shared stream; they can only view it.

#### Camera

One of the biggest improvements in the iPhone 5 is the upgrading of the camera's capabilities. The iPhone has a powerful 8-megapixel point-and-shoot camera with a built-in LED flash, and a front-facing 720p HD-quality camera for taking quick self-portraits and conducting FaceTime conversations. You can take photos and shoot video with either one of these cameras by going to the phone's Camera app, accessible from the home screen, or, if your phone is locked, by tapping a camera icon that appears to the right of the Unlock slider.

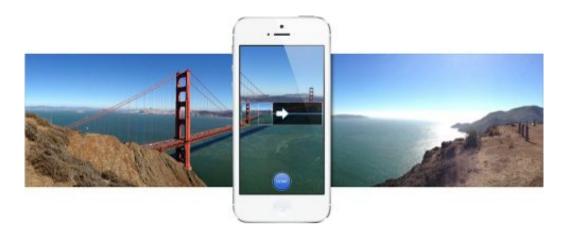

PANORAMIC The iPhone 5 also has Panorama mode, which lets you take a panorama of your surroundings.

To take a picture, tap the on-screen Camera button or turn your iPhone to landscape mode and press either volume button. You'll hear a shutter-click sound effect when your device captures a still image. Within moments, the camera is ready to take the next shot. You also have the option to digitally zoom in by using the pinch-to-zoom gesture.

To help you properly frame your shots, there's an optional Grid feature that divides the screen into thirds. Camera has some advanced photo-taking features as well, including an AE/AF Lock that lets you force a certain focus and exposure setting and lock it in place, and an option to take HDR images and panoramic shots. To better compose your photo, tap once on the screen to choose a focal point; tap twice to go back to autofocus. Other cool iPhone camera features include an improved backside illumination sensor, automatic white balance, advanced color accuracy, face detection, and reduced motion blur. You can easily view past images by swiping to the right from the Camera interface or by tapping the Camera Roll thumbnail view.

To switch the Camera app into movie mode, tap the Photo/Video slider in the lower right corner of the screen. When you enter video mode, a round recording light replaces the still-camera icon on the shutter button. The light begins to blink red when you start filming. Tap the Capture button to start recording video, and you see a time code displayed in the upper right corner of the screen, telling you how long you've been recording. Tap anywhere in the frame to change the focus of the recording subject at any time. You can record 1080p HD videos.

# Sync with iCloud

Over the past few years, users have become obsessed with the notion of having their documents and data instantly available wherever they are, on whichever device they happen to be using at the time. In the past, Apple experimented with this by offering limited syncing services; with iCloud, the company is charging headfirst into the digital-syncing sphere.

Here's a quick overview of the various benefits and perks you receive from having an iCloud account.

### What Is iCloud?

iCloud is a catchall phrase that covers Apple's suite of sync and backup services, which aim to keep your devices—both iOS devices and desktop computers running OS X Lion or later, or Windows Vista or later—on the same page, no matter which one you're using at any given moment. Those services cover four general areas: document and data sync, mobile backup, location awareness, and purchase management.

A free iCloud account provides 5GB of storage for document sync and mobile backup; you can purchase additional space for a yearly fee. (Your purchased content from the iTunes and App Stores and your Photo Stream images do not count toward this limit.) Unlike some third-party services, iCloud doesn't focus on preserving individual files or providing a central folder where you can upload documents to access across platforms. With iCloud, Apple wants you to stop worrying about where you've saved specific files, and instead focus on the information itself.

# **Sync and Share**

iCloud's behind-the-scenes features focus on keeping data up-to-date, syncing documents and information between devices, and streaming your recently taken photos across devices.

**EMAIL** Like its predecessor, MobileMe, iCloud offers users a free email account (in this case, using the format *name*@iCloud.com) for sending and receiving email. This account uses the IMAP protocol, so it works with any standard email client (such as OS X's Mail), as well as the iOS Mail app and the iCloud Web app.

**DATA SYNC** iCloud lets you access, update, and sync your contacts, calendars, reminders, Safari bookmarks, notes, photos, and more across all of your devices and the Web.

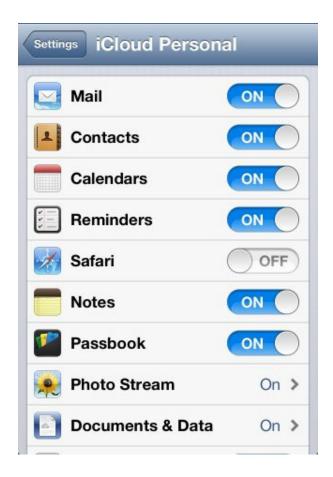

iCLOUD OPTIONS An iCloud account lets you sync various types of data, including contacts and calendars, across all your devices.

Mac users sync calendar, reminder, contact, and notes data using the Calendar, Reminders, Contacts, and Notes apps, respectively (iCal, Address Book, and Mail in OS X 10.7); Windows users can use Outlook 2007 or later. You can also choose to sync your Web browser's bookmarks. All this information counts toward your 5GB storage limit. To choose which items you'd like to sync, go to Settings > iCloud on *each* device and enable syncing for each desired type of data.

**DOCUMENTS & DATA** Documents & Data sync keeps up to 5GB of your app information ubiquitous across all your iOS devices, allowing you to create a document on one device, save it, and pick up where you left off on another. (The 5GB is free; you can get up to 50GB on a yearly paid plan).

**PHOTO STREAM** This allows you to snap a picture from any iOS device and have it seamlessly pushed to all your other devices and computers. Photo Stream keeps images for 30 days, though on iOS devices it only shows you the most recent 1000 pictures to preserve your iCloud storage space. In addition, you can create Shared Photo Streams that let you share photos with family and friends.

# **Back Up Files**

In addition to syncing your files, purchases, and data to iCloud, you can back up your entire device. To do so, open the Settings app and navigate to iCloud > Storage & Backup.

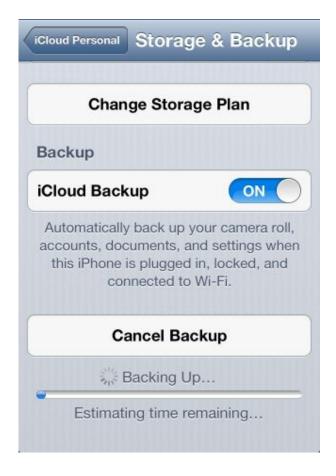

CLOUD BACKUP You can back up to iCloud, which lets you restore from the cloud.

Enable the iCloud Backup option, and your device automatically backs up accounts, documents, settings, and the Camera Roll album to iCloud whenever the device is plugged into a power source, connected to Wi-Fi, and asleep (locked). You can also force an iCloud backup at any time by going to Settings > iCloud > Storage & Backup and tapping the Back Up Now button (which turns into Cancel Backup while a backup is occurring).

If you ever need to restore your device, you can do so over the air, with the iCloud backup working in tandem with your iTunes and App Store purchases so you can get your device back to where it was. (You may not be able to restore certain purchases—for example, some movies and TV shows—internationally due to licensing restrictions; check your country's terms and conditions to be sure.)

# Find Your People, Places, and Things

Missing your iPhone, iPad, or iPod touch? Or can't find your friends? Your device can help you, using the Find My iPhone or Find My Friends app.

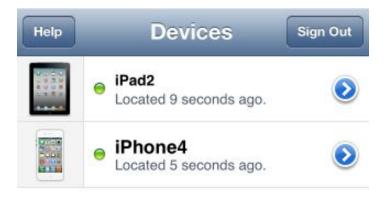

iPHONE TRACKER The Find My iPhone app lets you track down any iOS device—as well as any Mac—with Apple's Find My *device* service enabled for your iCloud account.

**FIND MY iPHONE** If you've lost your device, you can log in to the iCloud website or the Find My iPhone app to find it on a map. From there, you can make the device emit a sound (even if the device is in silent mode), enable Lost mode to track its location, and remotely lock (and optionally wipe) it. You can even choose to receive an email notification if your device is initially off but later returns online.

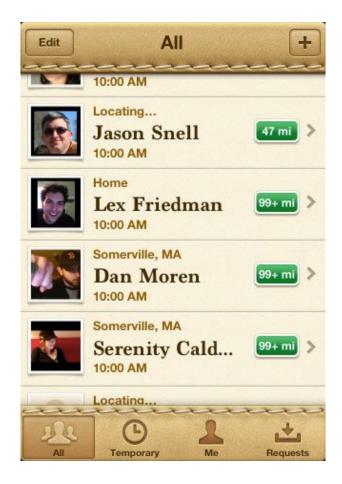

FRIEND FINDER The Find My Friends app lets you track down those friends who've given you permission to locate them.

**FIND MY FRIENDS** This app allows you to broadcast your location temporarily or permanently to a select group of people, as well as locate those friends and family who have given you permission to locate them. You can selectively enable and disable contacts, create a Temporary Event so that people can find you during an event or outing, and restrict sharing with specialized controls.

## iTunes in the Cloud

iCloud's purchase management focuses on two areas—Past Purchases and iTunes Match (a \$25 yearly add-on)—that collectively make up iTunes in the Cloud.

**PAST PURCHASES** The Purchased screen in the App Store app and the iTunes app allows you to view your purchase history for your apps and your music, videos, and books, and redownload any of them for free. In addition, an option in Settings > iTunes & App Stores lets your device automatically download any new purchases made, using your iCloud account, on any of your devices and computers. (A few caveats: Redownloading certain items, such as music and television shows, may be restricted by country. And if an item you've purchased is no longer available on the iTunes Store, you may not be able to redownload it.)

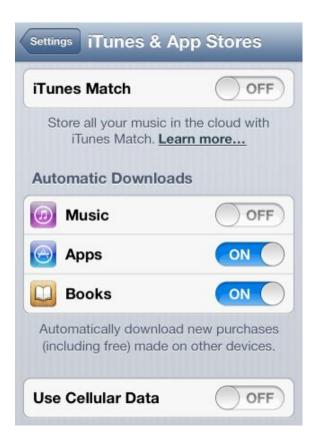

PURCHASES IN THE CLOUD The options for automatic downloads and iTunes Match appear in the iTunes & App Stores screen of the Settings app.

**iTUNES MATCH** Though you can redownload individual music tracks to your device using the Purchased feature, for an additional \$25 a year you can unlock iTunes Match, which offers up your entire library (up to 25,000 songs)—regardless of where you purchased each track—for viewing and listening on any iOS device or computer you own (up to ten).

Once enabled, iTunes Match scans the songs in your music library and links them to the correct song in the iTunes catalog for easy downloading and streaming to your devices. If you didn't originally purchase your songs from iTunes but they're available in the catalog, you can download DRM-free 256-kbps AAC versions for free; iTunes uploads your unmatched songs to iCloud so that you can access them from multiple devices.

# Download More Apps

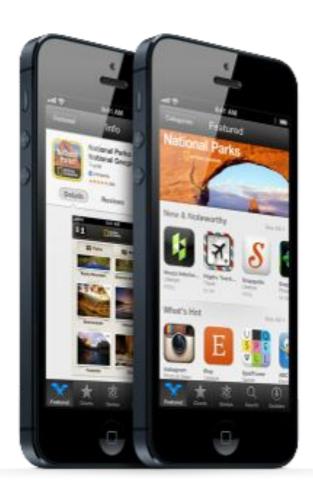

Having acquainted yourself with the built-in apps installed on your iPhone, you may want to reach outside the sandbox for more interesting fare. The App Store, which you can access on your device or via iTunes on your computer, features more than 750,000 downloadable apps. If you have something you want to do on your iPhone, chances are you can find it in the App Store. But with so many options, separating the truly great apps from the weird and wacky ones can be difficult. This is a quick guide to navigating the wonderful world of iOS apps, along with a list of a few of our favorite third-party programs to get you started.

# **App Basics**

Before you start downloading apps willy-nilly, you should know that there are three types of apps in Apple's App Store: ones for the iPhone and iPod touch only, ones for the iPad only, and universal apps—those you can run on any iOS device.

If you browse the App Store on your iPhone, you can search for and download any apps that are universal or for the iPhone and iPod touch only. If you browse apps from the iTunes App Store on your computer, however, you end up searching the entire app catalog—including iPad-only apps that won't run on your phone. To prevent this, make sure you select iPhone at the top of the window when you're viewing the App Store in iTunes; this will limit your results to iPhone-compatible apps. Also note that since the iPhone 5 has a taller screen than previous generations of the iPhone, apps not updated to take advantage of this extra real estate will show black bars on the top and bottom of the screen after launch. Check the requirements below the price to see if the developer has updated your app to work with the iPhone 5.

If you want an app that will also run on an iPad, look for the plus sign (+) below the price tag, indicating that it's a *universal* app—this means it has been designed from the ground up to run on both the iPhone and the iPad. Also read the Requirements section on the left side of the browsing window, which lists all the devices that can run a particular app (some apps that are not universal can still run on multiple devices).

You need an App Store account (most likely it's the same as your iTunes account) to download anything—even free apps—so if you don't have one, head on over to the Featured tab in the App Store, scroll down to the bottom of the page, and tap Sign In. If you don't have an account you want to link to, tap Create Apple ID; otherwise, tap Use Existing Apple ID to sign in with your Apple ID and password. You can change and link your credit card information from within the app (though you can also do this from your desktop computer). To download an app, simply tap its price once to highlight the green Buy App button, and then tap once more to confirm the purchase. (If the app is free, the green button will read Install App.) You're usually prompted for your Apple ID password as a security measure.

If you install a third-party app that you no longer want, you can remove it by tapping and holding on its icon. The icon will begin to jiggle, and an *X* will appear in the top left corner. If you tap the *X*, you're asked to confirm that you want to delete the app. Because apps must store all their data in the app's package, deleting an app also deletes all of its settings and stored information. If you delete an app that you wanted to keep, you can redownload the app from the App Store (if you don't mind losing your app's data) or re-sync your device with iTunes. If you deleted the app from iTunes as well, you can download it again for free from the iTunes Store. You can load apps onto any iOS devices you have, provided they're linked to your Apple ID.

# **Download More Apps**

Apple gives you two ways to browse for new apps: You can use iTunes from your computer, or you can access the App Store on your iPhone while you're on the go.

# From a Computer

If you're on your Mac, open iTunes, select the iTunes Store, click the App Store tab at the top, and click the iPhone option underneath the tab. Using the App Store interface is similar to searching for music and videos. You'll see a New And Noteworthy list of apps, along with lists curated by the App Store's staff.

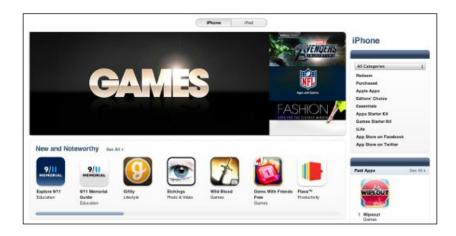

ON YOUR MAC You can browse apps by kind (iPhone or iPad) in the iTunes Store on the Mac, under App Store.

When you select an app in iTunes, you see a description of what it does, a few screenshots of the app, and customer ratings. (You must own an app in order to review it yourself.) You also see other useful information on the app's page; for example, its category, age rating, and file size—handy to know if you're short on space. Underneath the app's description is the URL for the developer's website.

Once you've downloaded an app to your computer, it's listed under Apps in the iTunes Source list. (If you have Automatic Downloads enabled on your iPhone 5, this app will immediately be downloaded to your device as well.) Within this section, you see a list of your apps, organized by app type (iPhone and iPod touch, iPad, or all three) or genre. In the lower right corner, you can check whether updates are available for your apps or navigate directly to the App Store to look for more.

#### From Your iPhone

Tap the blue App Store icon on your home screen. By default, the app brings you to the main landing page—the Featured tab.

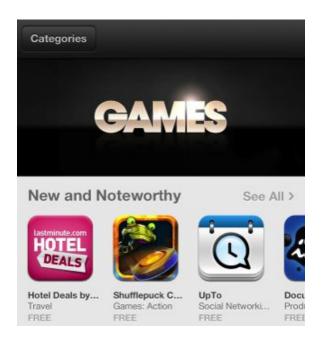

GET MORE APPS You can browse through, purchase, download, and upgrade apps through the App Store on your iPhone.

Here, you'll see a rotating carousel of popular apps and app collections, indicated with large tiles. These items automatically rotate smoothly to the right; tap one to learn more about it. You can also look at Featured apps in various categories by using the Categories button in the upper left corner. (Choose from categories like Books, Business, Games, Music, Photo & Video, Newsstand, and more.)

In addition to its carousel, the Featured tab includes collections of New And Noteworthy Apps, App Store Essentials, What's Hot, and custom app collections curated by Apple employees. New And Noteworthy showcases apps that Apple's team has specifically picked out as interesting, while the What's Hot collection displays apps that other users have recently downloaded. Scroll to the bottom of the Featured tab to see a direct link to your account (or an option to sign in or create a new account), and a Redeem button for cashing in iTunes gift cards and codes.

The Featured tab is but one of the five sections within the App Store, however: The other four are Charts (show-casing the top-purchased and most downloaded iPhone apps), Genius (if enabled, it recommends apps similar to those you've already downloaded), Search (to find new apps), and Updates (any third-party updates and patches show up here for you to download).

If you're looking for some new apps to download, Featured and Charts are great places to start: Charts displays the top 25 paid, free, and highest-grossing iPhone apps in all the App Store; you can view up to 300 apps by tap-

ping the Twenty Five More button at the bottom of any of the lists. If you know the name of a specific app, you can search for it in the Search tab.

Once you've downloaded some apps, you can use the Genius tab to match new apps to your recommendations. For privacy reasons, Genius is turned off by default; to enable it, go to the tab and tap Turn On Genius.

**UPDATE AND REDOWNLOAD** Most iPhone app developers regularly update their apps to fix problems and add new features. When your device detects updates for your installed programs, a red badge on the App Store icon shows the number of updates available. Launch the App Store and tap the Updates tab; here, you can choose whether to update one or all of your apps to their latest versions. You can also update your apps from the Apps section in iTunes on your Mac; the updates will transfer to your device the next time you sync with iTunes.

Additionally, you can see a full list of your previously purchased apps in the Updates tab of the App Store app by tapping on the Purchased link at the top of the section.

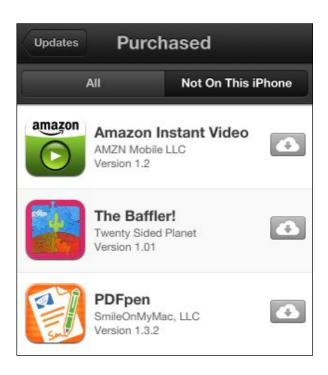

LET'S DOWNLOAD IT AGAIN Miss playing that one game you deleted? You can redownload it for free from the Purchased section.

(This feature is only available in certain countries, including the United States, due to worldwide licensing restrictions; in addition, to show up on this screen, apps must still be live and on the App Store.)

You can view all your previously downloaded apps, or filter the list to see just those that are not on your iPhone. If viewing all apps, you'll see an Open button next to those you have currently installed; apps you don't have on your iPhone sport a cloud icon with a download arrow.

# **Download Other Apple Apps**

Your iPhone comes packed with some great apps from Apple, but you have to venture to the App Store if you want the complete Cupertino collection. To augment the basics, the company has developed a paid mobile version of its iWork office suite and its video-editing software, iMovie, as well as some free options, like the company's e-reader app, iBooks; its letterpress-card maker, Cards; and more.

# **Free Apple Apps**

Apple's free apps accomplish a broad number of tasks: You can turn your device into a pocket e-reader; keep track of your friends, phone, and computer; make letterpress cards that you can mail; tweak your router's network settings; browse the Apple Store; watch movie trailers; and control your iTunes library or Apple TV from afar.

Apple's iBooks lets you read ePub books and PDFs in both portrait and landscape modes. You can purchase books from Apple's iBookstore, organize your books, create collections, and delete books you no longer want.

To find your friends, you may want to turn to Apple's aptly named Find My Friends, an app that lets you track colleagues, family members, and friends via geolocation. (You have to opt in to the service, and your location is shared only with those you allow it to be shared with.) Lost one of your devices? Find My iPhone helps you find a wayward iPhone, iPod touch, iPad, or Mac.

You can now make the same kinds of cards you know and love from iPhoto on your iPhone and iPod touch, thanks to the Cards app. Choose from 21 letterpress 4-by-6-inch card designs; from there, you can insert your own pictures and text, and provide a mailing address for your recipient. Once you're ready to send your card, you can choose one of your contacts or type in an address from scratch—Apple prints and ships the card for you (it costs \$3 to mail in the United States, \$5 to mail internationally).

AirPort Utility lets you manage your Wi-Fi network and AirPort base stations from your iPhone. You can see a graphical overview of your network, get information about connected Wi-Fi devices, change network settings, restart a base station, and more from within the app.

Download the Apple Store app to access the company's store directly from your iPhone. You can buy the latest Apple products, accessories, and software; make Genius Bar and One to One appointments; view in-store events; and more.

Apple's iTunes Movie Trailers app brings the newest HD movie previews to your iPhone. Save favorite movies and plan when you'll be going to theaters, too.

If you listen to a lot of podcasts, you might want to download Apple's Podcasts app. It stores and streams all podcasts you're subscribed to, playing them in a delightfully skeumorphic tape-deck interface.

And for those of you who want to control iTunes and an Apple TV with just a few flicks on an iPhone, the Remote app is made for you. The app turns your iPhone into an advanced remote that can pause, rewind, and fast-forward, as well as adjust the volume. You can also use it to create and update playlists, as well as search your music and video libraries.

# **Paid Apple Apps**

The three iWork apps—Pages, Numbers, and Keynote—are sold separately for \$10 each, but they share a common look and feel. When you launch each app for the first time, a Get Started guide in the app's native format welcomes you—a document in Pages, a tabbed worksheet in Numbers, and a presentation in Keynote. In the upper left corner, a button (called My Documents, My Spreadsheets, and My Presentations in Pages, Numbers, and Keynote, respectively) lets you access the Document Manager. Here, you can swipe through every document that the app has stored on your iPhone in thumbnail view.

Each app works similarly to its desktop counterpart. With Pages, you can create new documents, type in text, and embellish with typography and graphics. The app also utilizes the iPhone 4S's dictation technology, so you can create and edit documents by voice. You can create and work with spreadsheets in Numbers for the iPhone, and Apple's Keynote makes it possible to design presentations from your device. Apple also offers a \$1 Keynote Remote app that turns your iPhone into a clicker you can use to control a Keynote presentation on your Mac. All your iWork documents, spreadsheets, and presentations can sync with iCloud—just go to your iPhone's iCloud settings and turn on Documents & Data. You can access your iWork projects on any other iCloud-enabled iOS device, and on your Mac, by signing in to iCloud.

Apple also offers iMovie on the iPhone for \$5. The app's Multi-Touch gestures provide a variety of new ways to work with clips and a timeline for quick editing on the go. You can zoom in and out or jump through the timeline, as well as move, split, skim, and rotate clips. Once you're finished editing, you can share the video on sites like YouTube, Facebook, and Vimeo.

GarageBand, too, is available on the iPhone and iPod touch for \$5; it makes music creation, editing, and exporting a snap. Create jams with smart instruments, play custom tunes, record songs, and mix your creations—all on your iPhone 5.